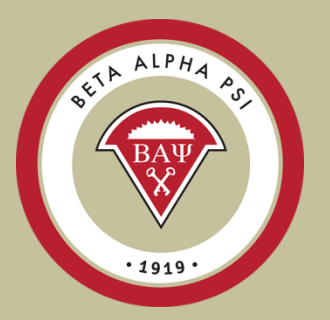

# <span id="page-0-0"></span>**Reporting Intranet**

# End of Year Reporting Guide

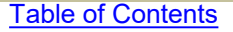

## <span id="page-1-0"></span>**Reporting Intranet Resources**

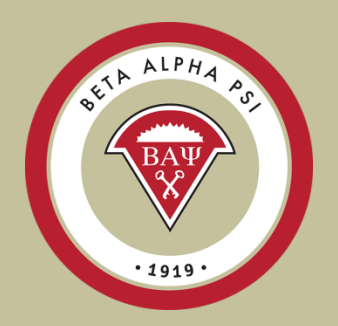

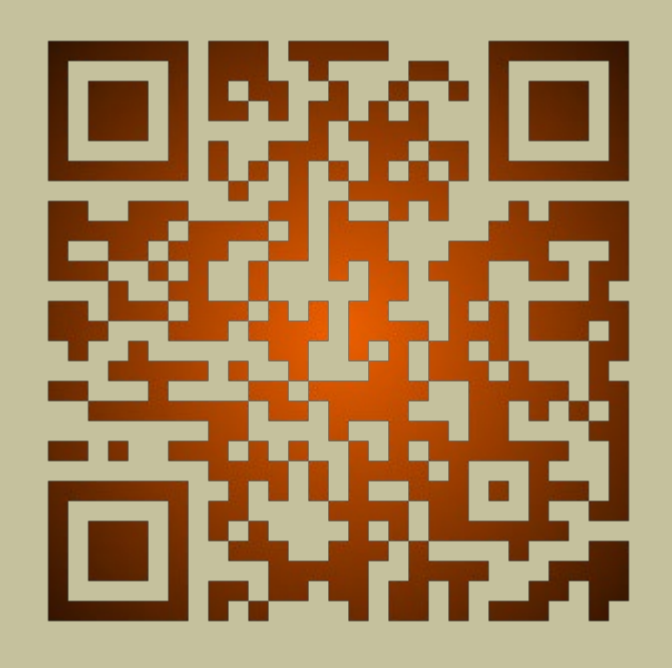

A link back to the Table of Contents is located on the lower right-hand side of each slide.

[Table of Contents](#page-1-0)

## <span id="page-2-0"></span>**Reporting Intranet**  Table of Contents - Main Topic Links

Go to main link and make sure to scroll through all slides for that topic.

- **[Navigating the RI](#page-2-0)**
- [Roles of Advisors & Officers](#page-3-0)
- [Enter candidates](#page-8-0)
- Submit for Initiation and get **[certificates](#page-11-0)**
- **[Enter activities](#page-13-0)**
- **[Impact Activity Categories](#page-17-0)**
- **[Enter Essential Skills](#page-22-0)**
- [Reaching Out Activities](#page-27-0)
- [Chapter Scorecard](#page-22-0)
- **Student Participation Verification** [Report](#page-30-0)
- [End of Year Report](#page-32-0)
	- [Update Chapter Profile Screen](#page-5-0)
	- [Upload Chapter Financial Statements](#page-33-0)
	- [How to complete the IRS 990n e-Postcard](#page-38-0)
	- [Over \\$50K spreadsheet](#page-37-0)
	- [IRS One Time Registration for New Users](#page-40-0)
- [Program for Chapter Activities 2023-2024](#page-41-0)
- [PCA Quiz 2023-2024](#page-42-0)

A link back to the Table of Contents is located on the lower right-hand side of each slide.

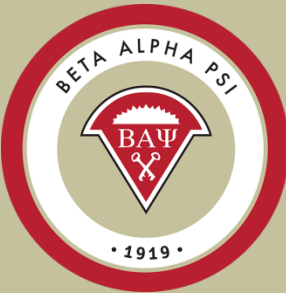

# **Clarification of Roles**

# <span id="page-3-0"></span>Faculty Advisors vs. Officers

### **Faculty Advisors**

- Create and manage officer login accounts
- Review all chapter reports:
	- Beginning of Year October 15 for U.S., June 15 for Oceania
	- Mid-Year Report December  $15<sup>th</sup> U.S.,$ award-seeking chapters, August 15 for **Oceania**
	- Student Participation Report
	- Complete 990n e-Postcard filing by June 1<sup>st</sup>
	- Sign Off on End of Year Report by June 1 for U.S., December 15 for Oceania.
- Meet with Chapter Reporter throughout each semester to review chapter reporting.
- Meet with Chapter Treasurer to ensure that membership dues and chapter maintenance fee have been paid on time.

### **Chapter Officers**

- All Chapter Reporting
	- Entering new candidates into the system
	- Beginning of Year Report
	- **Entering Professional & Service** Activities, Reaching Out Activities and Initiations
	- Mid-Year Report (awardseeking chapters)
	- End of Year Report
- Work with faculty advisor to process payments for membership dues and ensure that chapter maintenance fee has been paid on time.

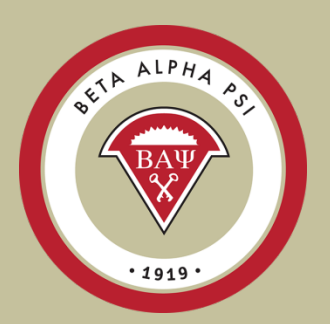

## End-of-Year Report

Menu Bar Item: Reporting and Membership> End of Year Report

<span id="page-4-0"></span>Make sure to complete the following **Our Chapter's Status Report Items** tasks: • Update Chapter Profile • Upload Chapter Financials Update Chapter Profile Submitted • Confirm activities are complete • Faculty Advisor must complete the FA **Attach Financial Statements** Submitted sign-off • Complete Tax Information • < \$50,000 – IRS e-Postcard Confirm that all chapter activity reporting is complete • >\$50,000 – Over \$50K spreadsheet Submitted (Professional, Service, ROAs, and Initiations) Due June 1 for  $US - No$ Exceptions. Oceania due Dec 15. Enter Faculty Advisor Sign-off Faculty Advisor Must Complete Submitted Late submittals will be subject to a (Financial, Tax and Non-BAP Hours) \$250 fine. **Overall Report Status Credited** 

## Update Chapter Profile Screen

<span id="page-5-0"></span>Menu Bar Item: Reporting and Membership > View/Update Chapter Profile

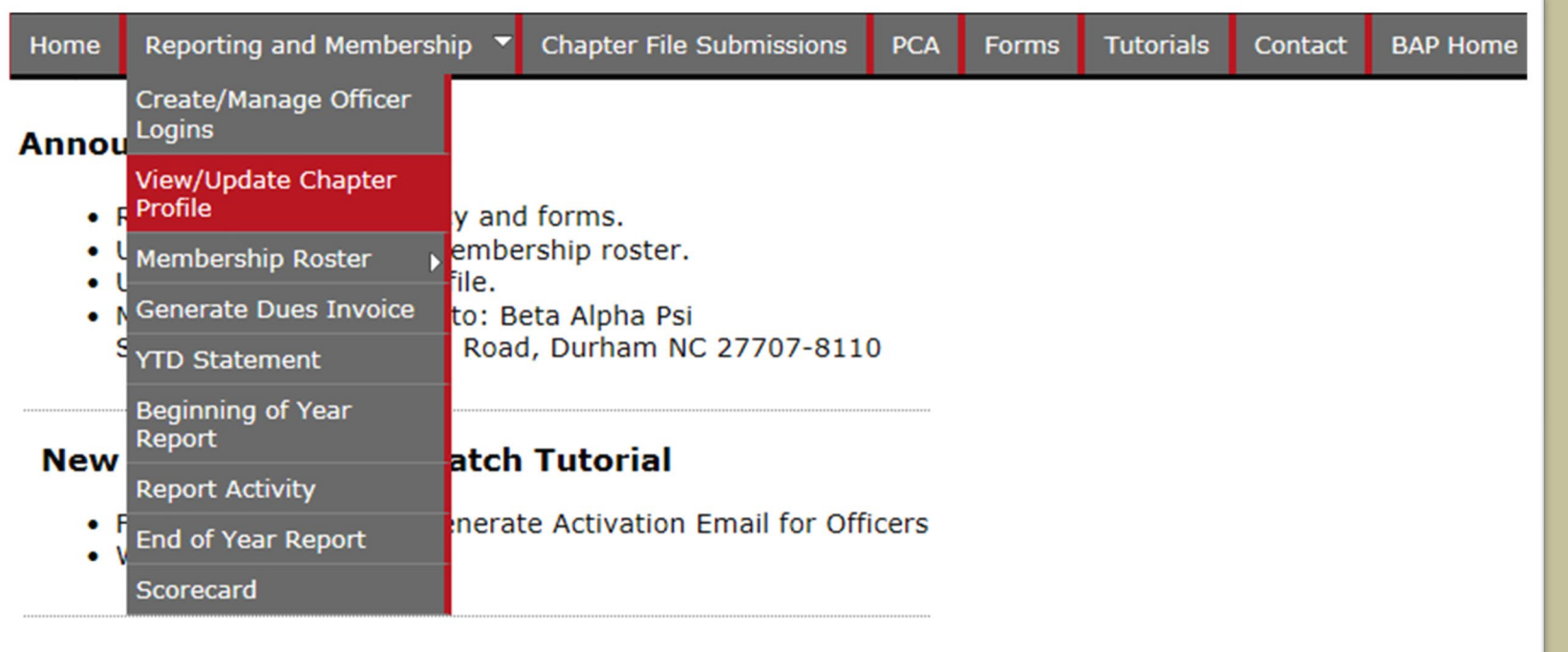

#### Deadlines for Fiscal Vear 2013

Once logged in, the officer will access the Update Chapter Profile screen under Reporting and Membership and View/Update Chapter Profile.

ALPHA PS

 $.1919$ 

## Update Chapter Profile Screen

Menu Bar Item: Reporting and Membership > View/Update Chapter Profile

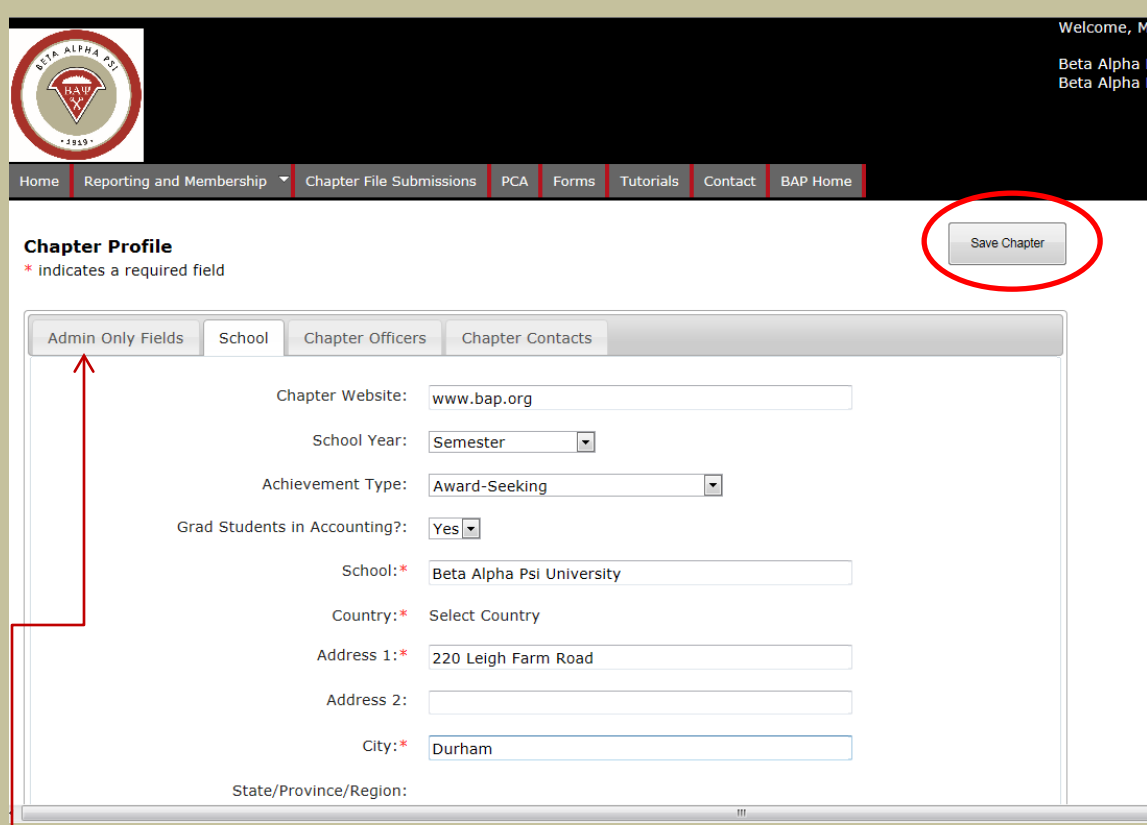

ALPHA

The Chapter Profile screen is displayed in a tabbed format.

The tab titled "School" is where FAs and officers can update their school information such as a link to your chapter's website, achievement level and school mailing address.

The red stars are required fields.

The tab labeled "Admin Only Fields" is for the Executive Office use only.

## Update Chapter Profile Screen

Menu Bar Item: Reporting and Membership > View/Update Chapter Profile

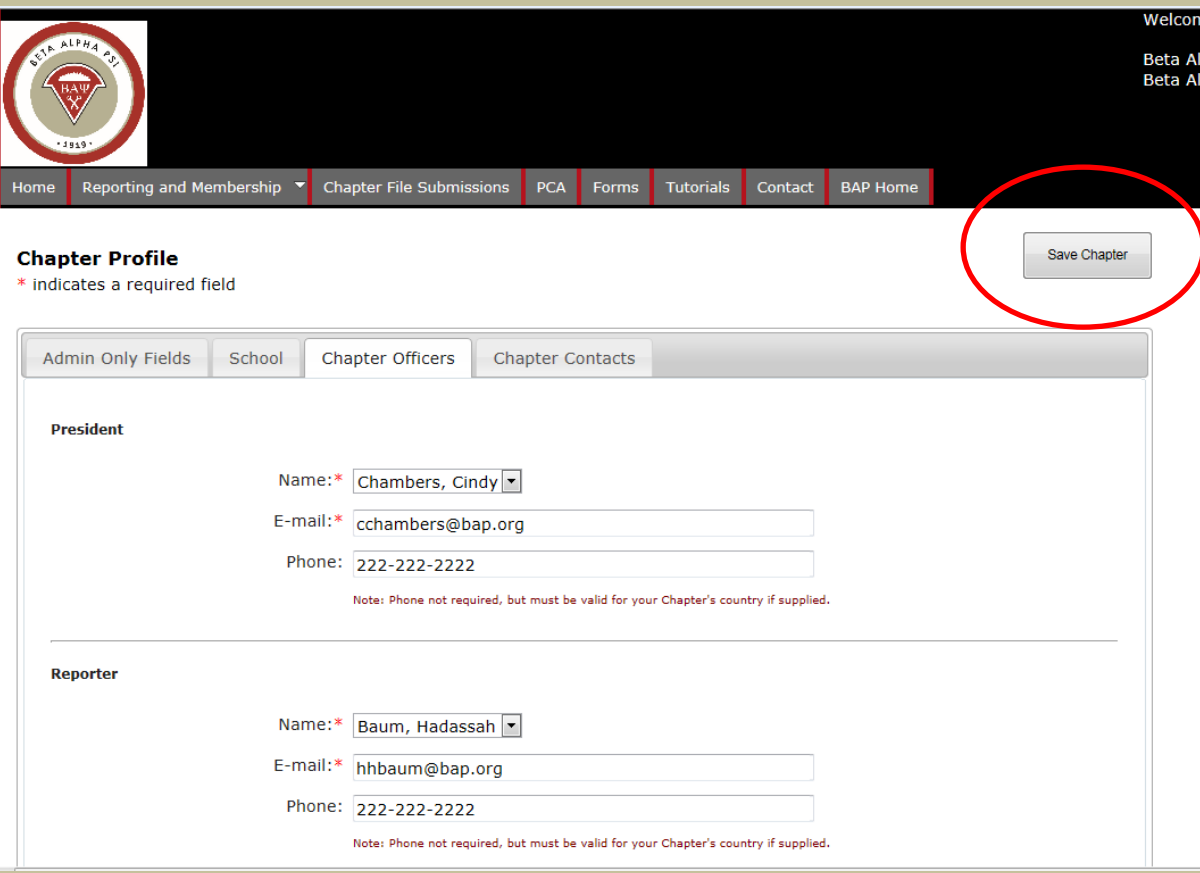

ALPHA

The tab titled "Chapter Officers" is where the officer information is updated. This is separate from the officer user accounts.

Select the name of the officer from the drop down list and the name, email and phone information will populate the fields for the appropriate role.

Note: the names on the drop down list are pulled from the "Submit for Initiation" and "Active Members" folders. The red stars are required fields. An officer must be a member or Submitted for Initiation.

## View/Update Membership

<span id="page-8-0"></span>Menu Bar Item: Reporting and Membership > Membership Roster > View/Update Membership

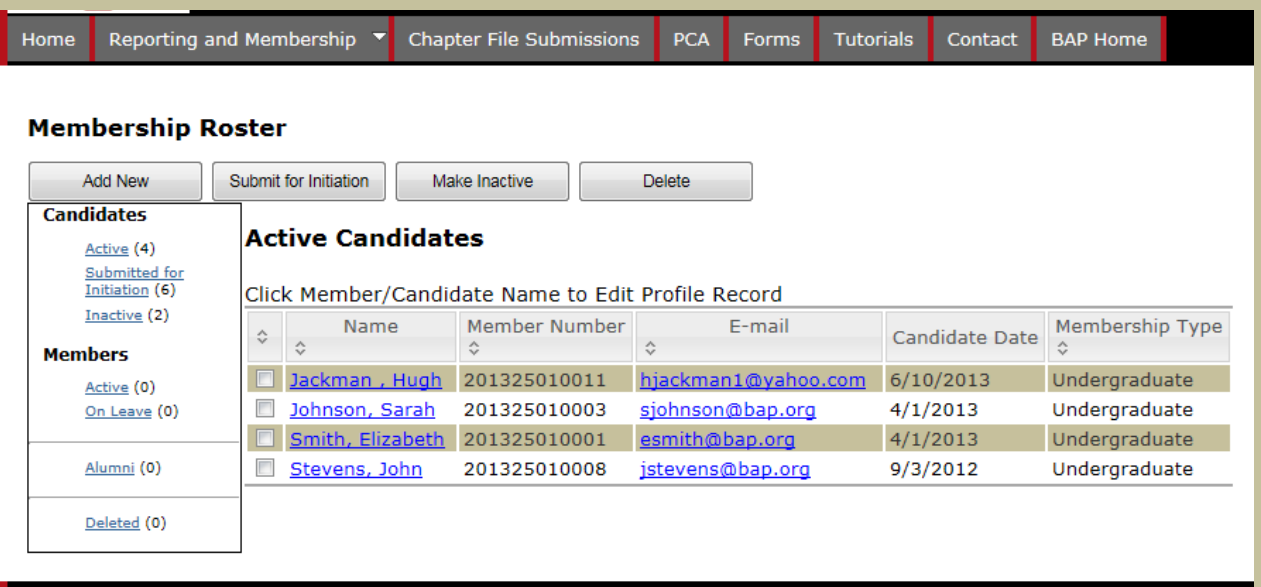

The Membership Roster screen is where reporters will add new candidates, submit them for initiation or move to the Inactive folder, and move Active members to On Leave or Alumni status.

ALPHA PS

Copyright © 2013 Beta Alpha Psi | Privacy Policy

There are two groupings on the Membership Roster:

**Candidates** section that includes folders for: Active Candidates, Submit for Initiation and Inactive Candidates.

**Members** section that includes folders for: Active Members, On Leave, and Alumni.

## View/Update Membership

Menu Bar Item: Reporting and Membership > Membership Roster > View/Update Membership

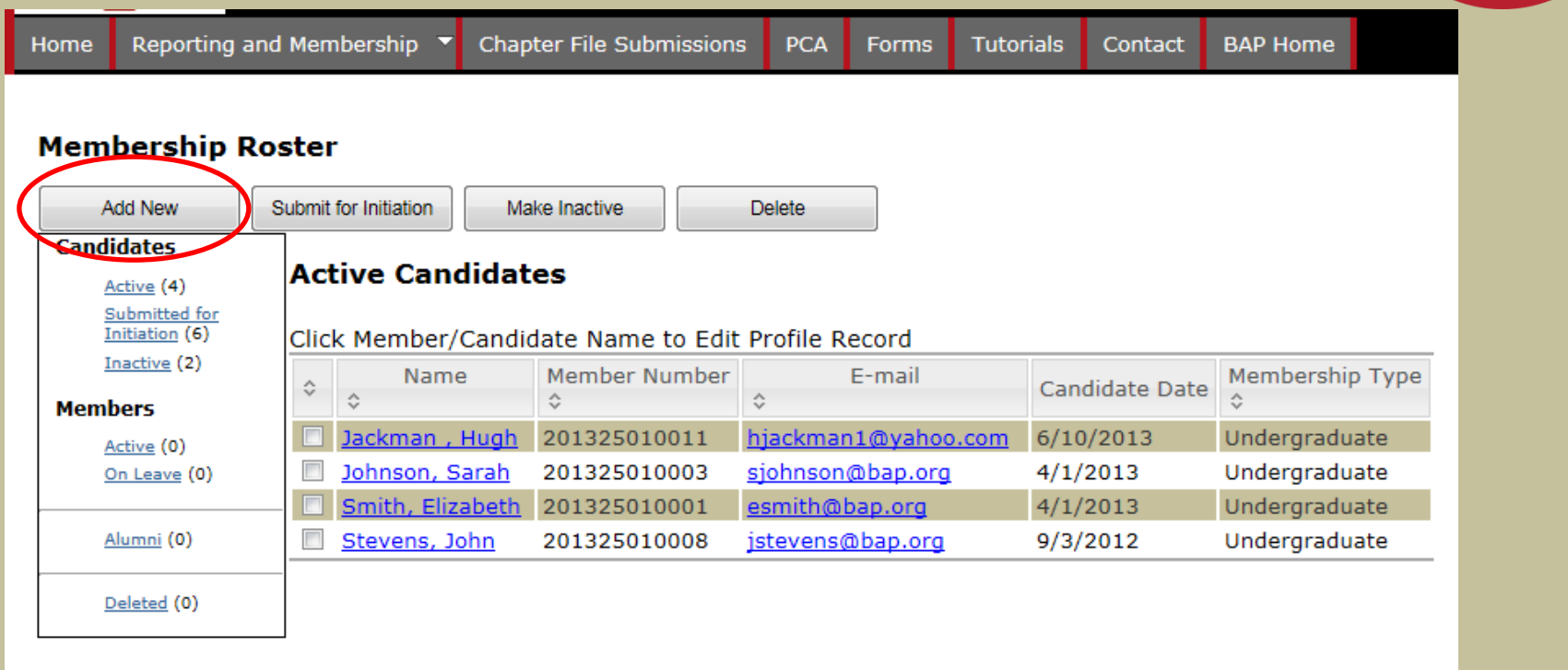

Copyright @ 2013 Beta Alpha Psi | Privacy Policy

To add a new candidate select "Add New". *Do not add a candidate until your chapter has collected the \$75 fee. Adding a candidate always creates a receivable for your chapter.*

### Beta Alpha Psi

ALPHA PS

1919

OFFIX

## Add a New Candidate

Menu Bar Item: Reporting and Membership > Membership Roster > View/Update Membership

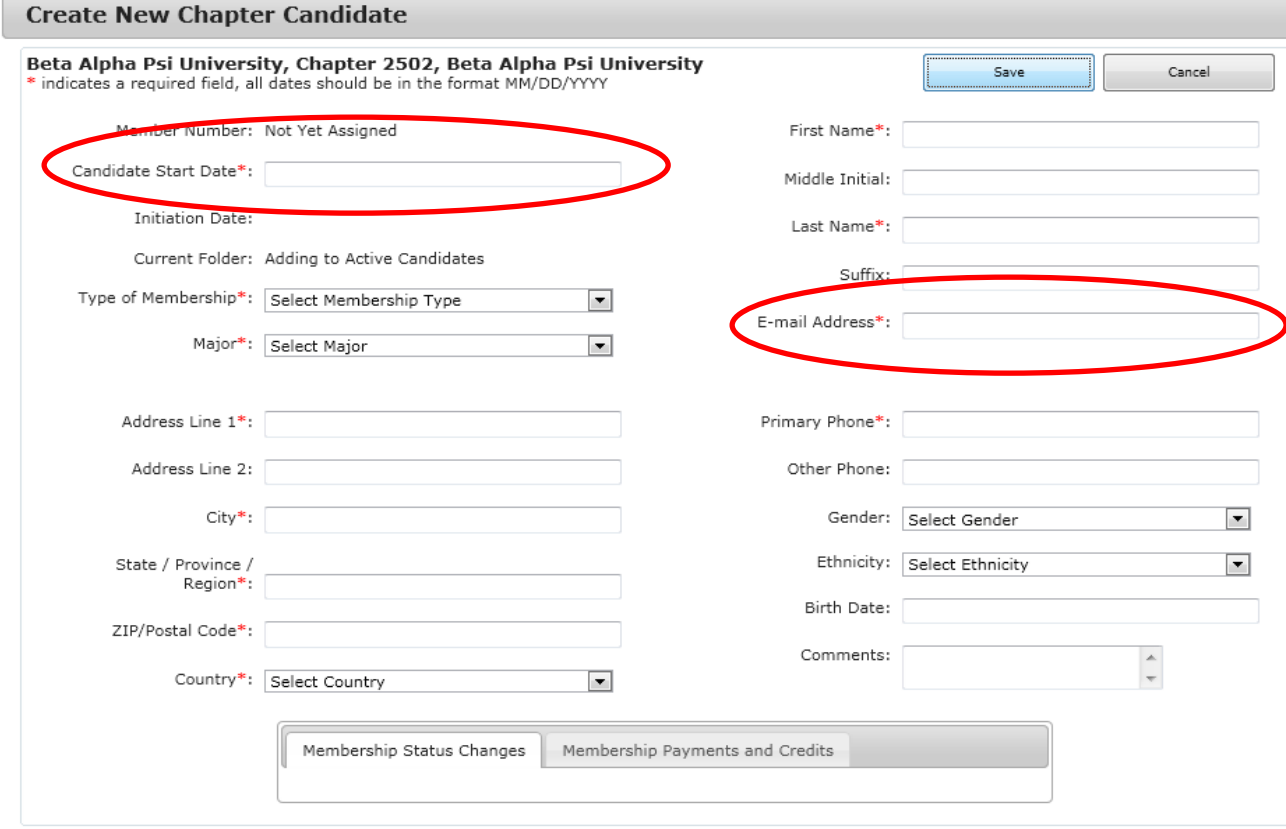

ALPHA

All fields that have a red star "\*"are required fields.

The Candidate start date is the date the student started participating (not the date that they are being entered into the system). **Important:** Email address must be a valid email address. The system will not allow duplicate addresses.

Enter all the required information and select "Save".

## <span id="page-11-0"></span>Submit a Candidate for Initiation

Menu Bar Item: Reporting and Membership > Membership Roster > View/Update Membership

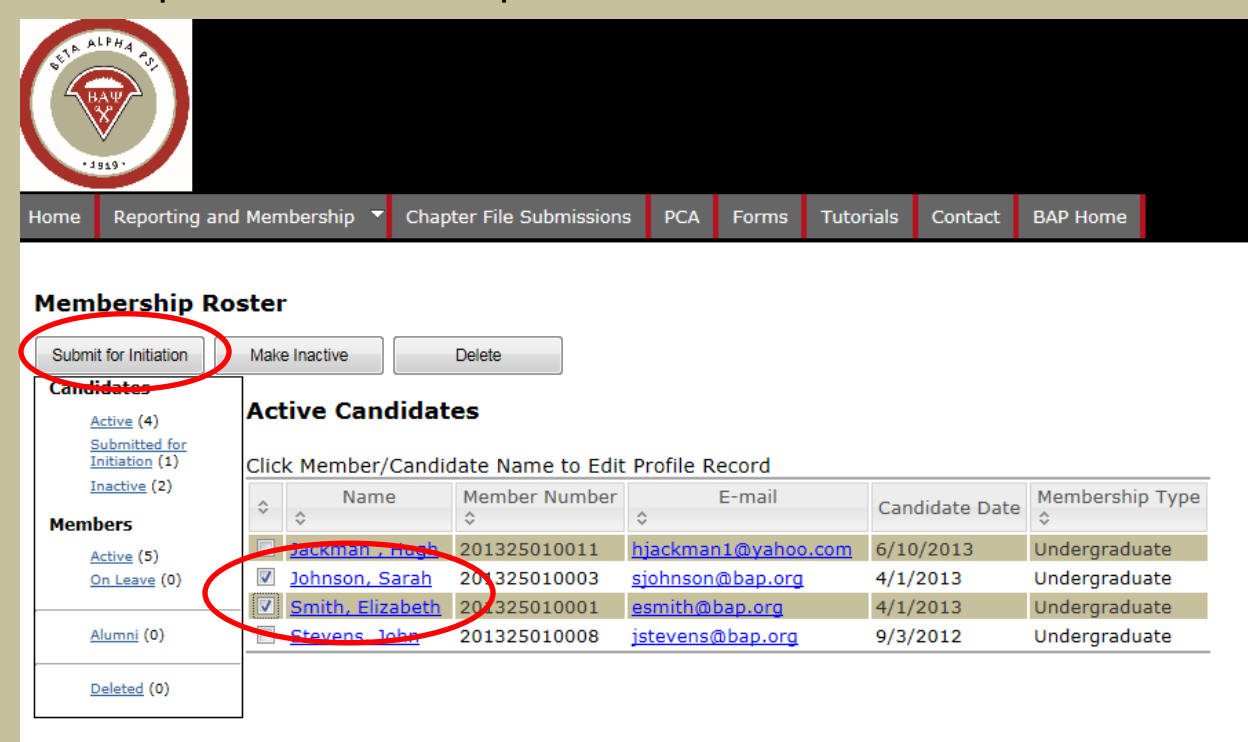

Copyright @ 2013 Beta Alpha Psi | Privacy Policy

To submit a candidate for initiation, in the "Active Candidates" folder, check off the box next to the appropriate name and select "Submit for Initiation".

ALPHA PS

 $.1919$ 

The system will prompt the user to confirm that the candidate met the requirements and that the date is the same date for multiple candidates. Confirm both.

## Submit a Candidate for Initiation

Menu Bar Item: Reporting and Membership > Membership Roster > View/Update Membership

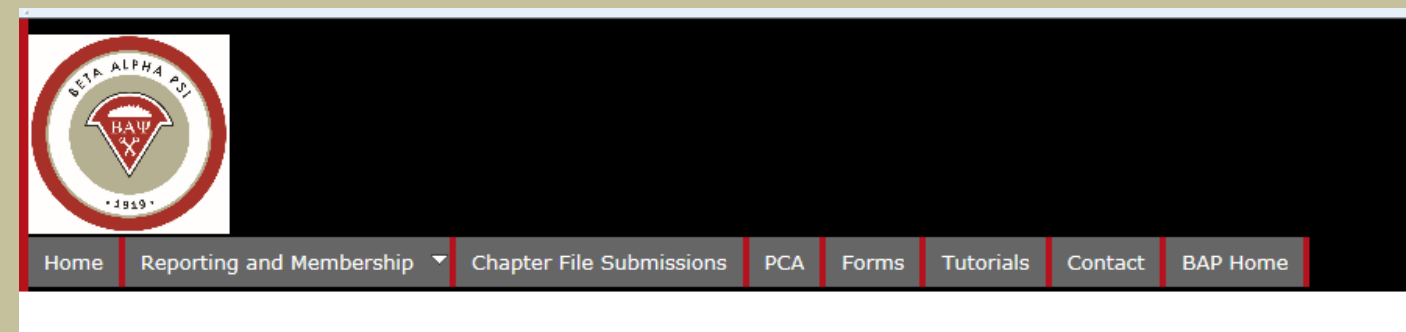

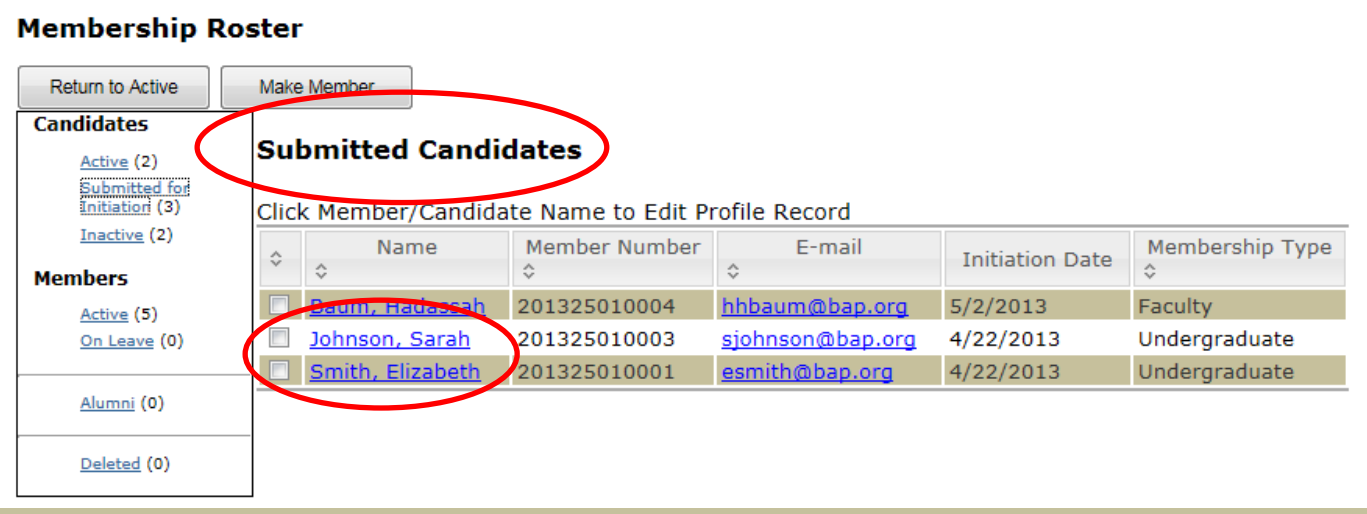

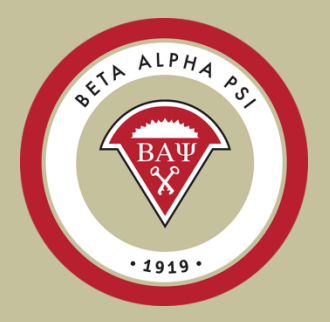

The records will appear in the "Submit for Initiation" folder.

Once the fees for candidates that have been paid, the Executive Office will print the membership certificates and move the records to the "Active Members" folder. Please allow two

weeks to receive certificates.

<span id="page-13-0"></span>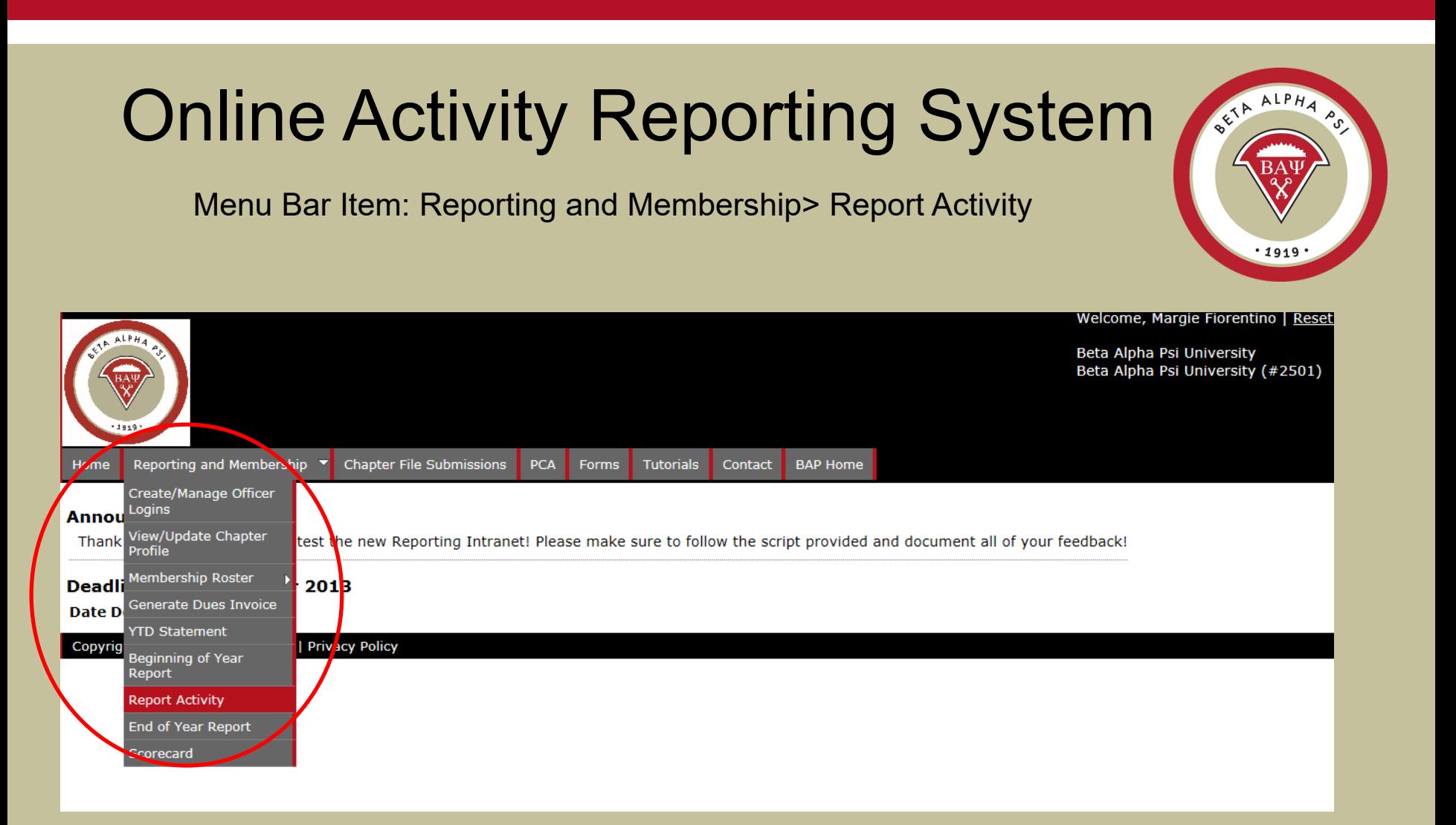

The online activity reporting screen can be found under Reporting and Membership and Report Activity.

### Online Activity Reporting Entering an Activity

Menu Bar Item: Reporting and Membership> Report Activity

The online reporting activity screen is in a tabbed format. To add a new Professional Activity select "Add".

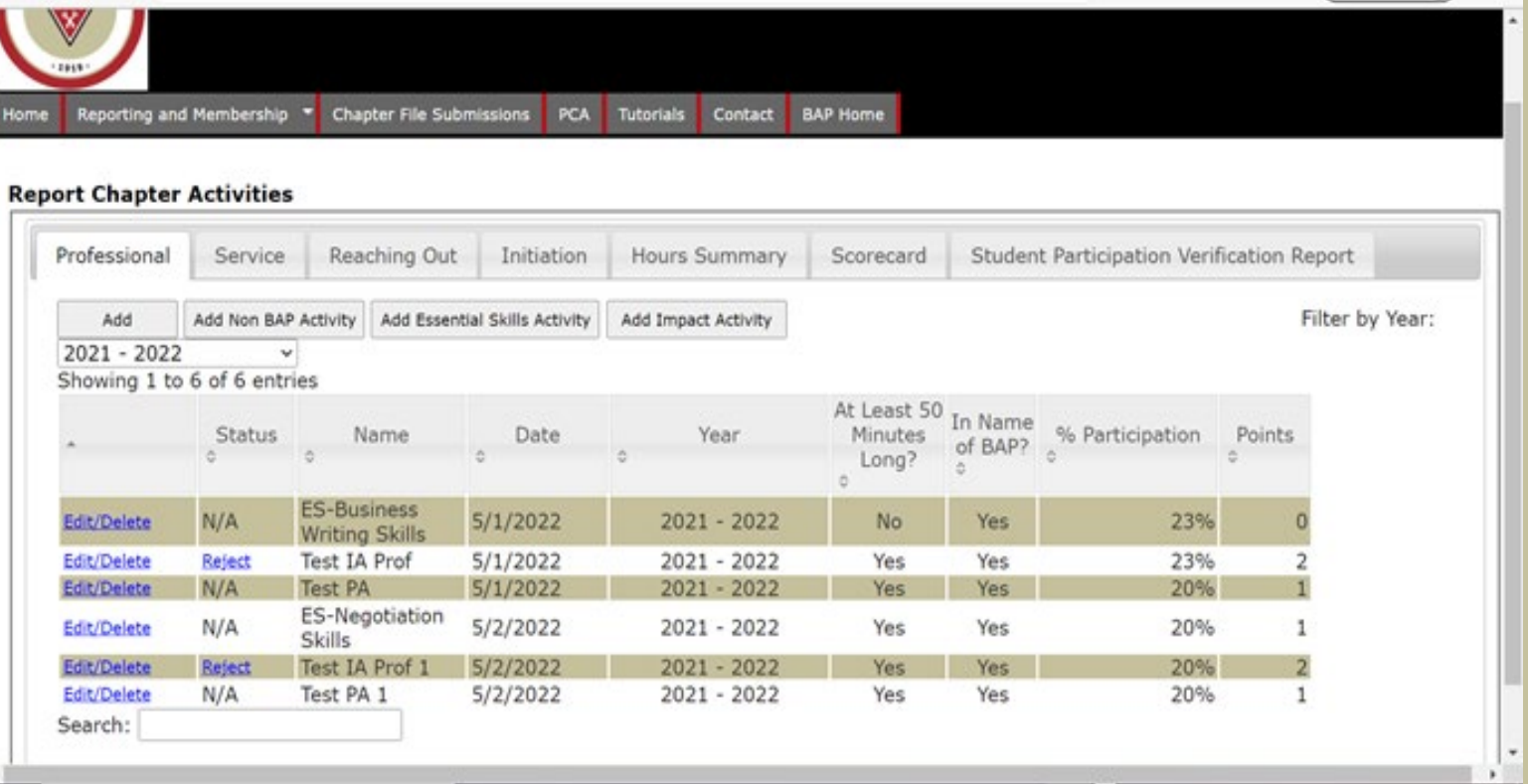

### Online Activity Reporting Entering an Activity

Menu Bar Item: Reporting and Membership> Report Activity

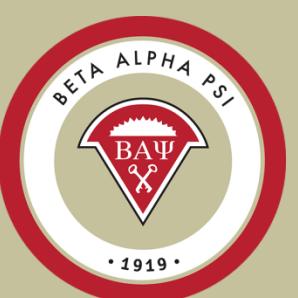

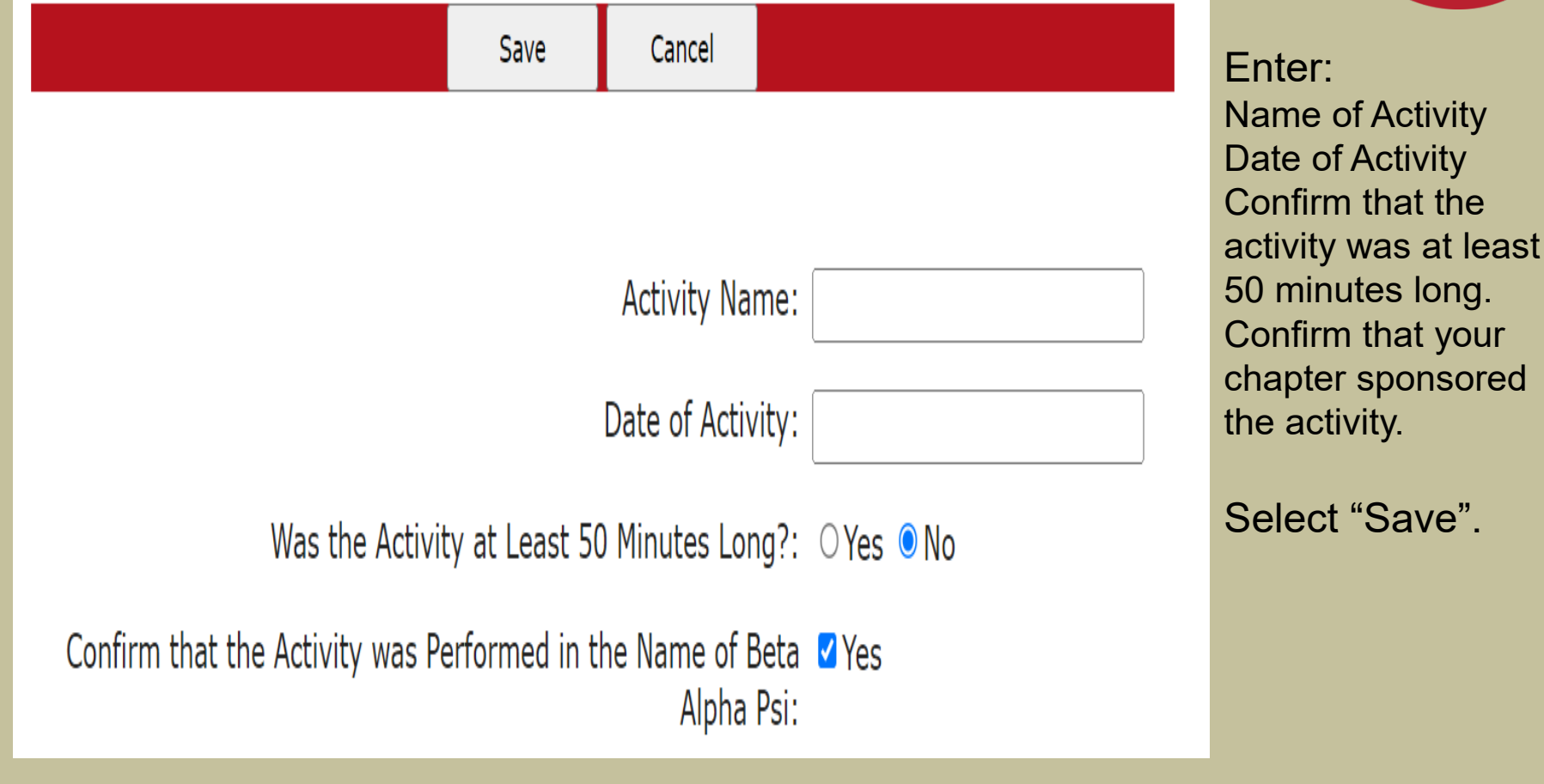

Menu Bar Item: Reporting and Membership> Report Activity

Beta Alpha Psi

Once the activity information has been saved, the system will pull up all the records as of the "effective activity date" in the Active Candidate, Submitted for Initiation and Active Member folders.

Check off attendance for the candidates and members who participated in the activity by using the tab function for each record and then select "Save".

Then close the screen.

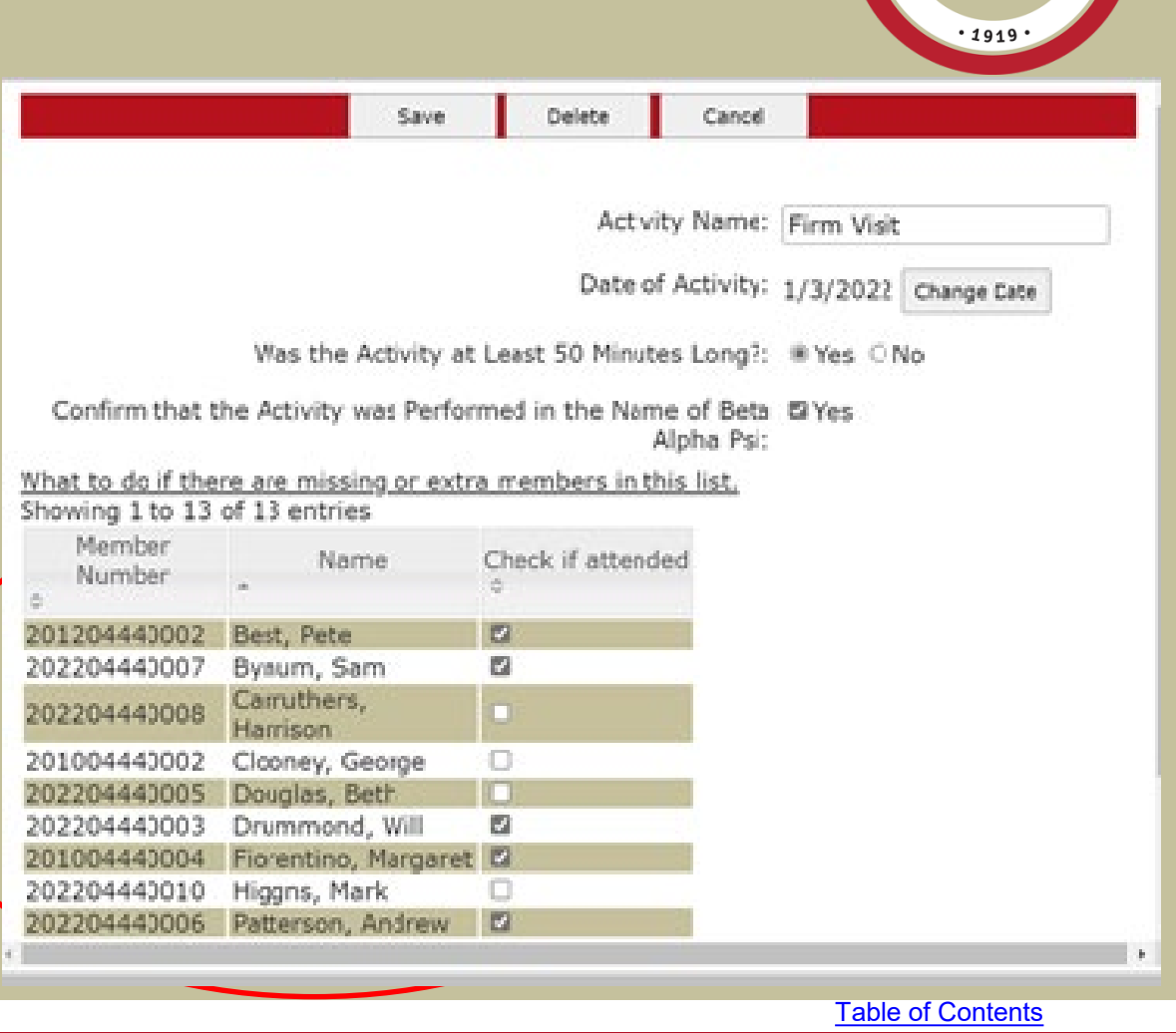

ALPHA

## New - Impact Categories

<span id="page-17-0"></span>Menu Bar Item: Reporting and Membership> >Professional and Service Activities – Impact Points

- •Media Promotion (TV or Print)
- •Tutoring
- •Mentoring
- •Financial Volunteer Support (donating accounting or bookkeeping services)
- •Sharing business/college knowledge (volunteering with high school, incoming freshmen, and undeclared students)
- •VITA
- •Community College Associate Candidates
- •AACSB Societal Impact Goal for your business school

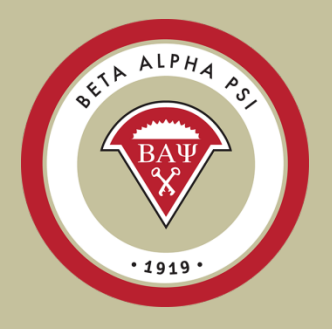

Program for Chapter Activities FY24

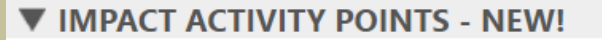

#### **IMPACT ACTIVITY POINTS**

An Impact Activity is a Professional or Service Activity that demonstrates a strong effect has been made to your university or community. Impact activities earn an extra point toward award status (i.e., an extra professional or service point). Impact activities may include but are not limited to the following elements:

- Media Promotion (TV or Print)
- Tutoring
- Mentoring
- Financial Volunteer Support (donating accounting or bookkeeping services)
- Sharing business/college knowledge (e.g. volunteering with high school, incoming freshmen, and undeclared students)
- VITA (Impact Requirements Below)
- Community College Associate Candidates
- AACSB Societal Impact Goal for your business school

### Complete Wufoo form for each activity to earn Impact Activity Point

 $ALPHA$ 

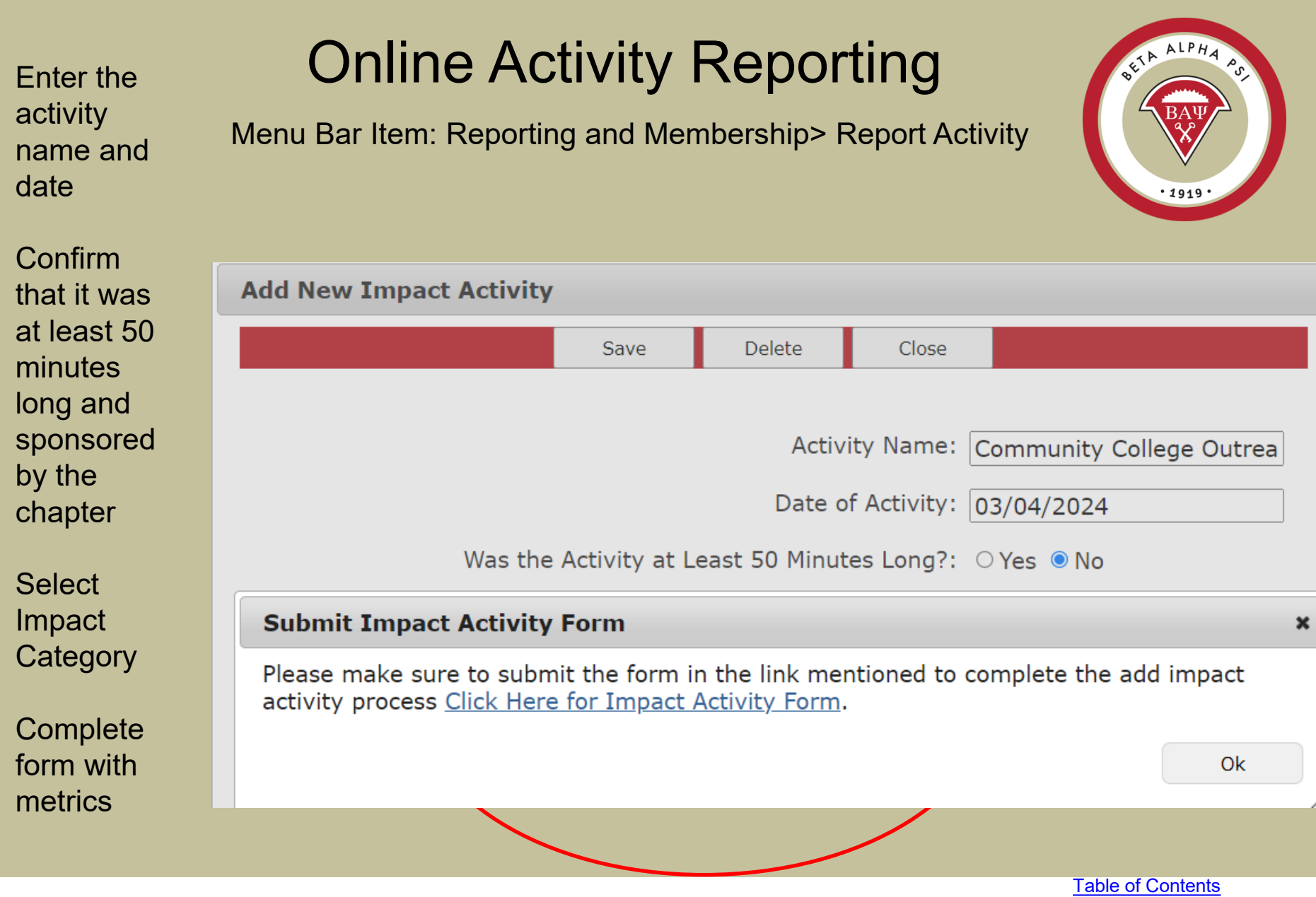

**Select** Impact **Category** 

**Complete** form with metrics

## Online Activity Reporting

### Menu Bar Item: Reporting and Membership> Report Activity

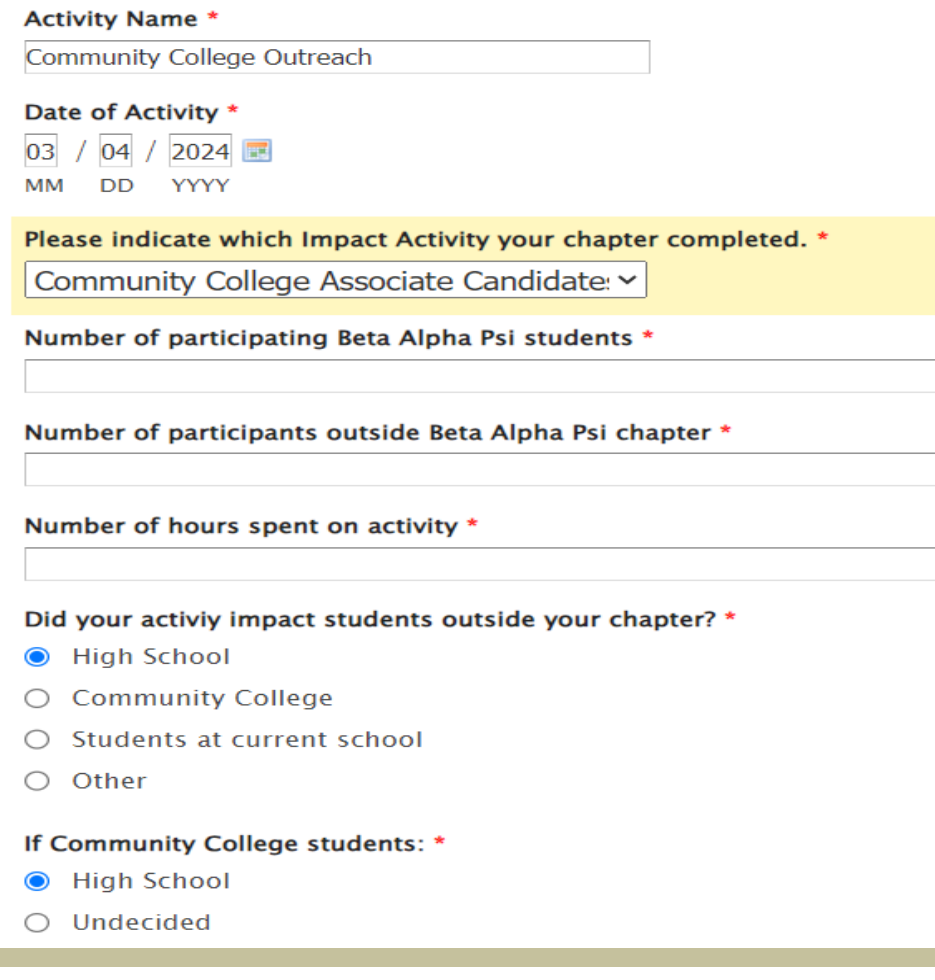

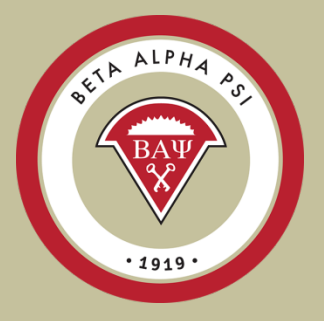

Menu Bar Item: Reporting and Membership> Report Activity

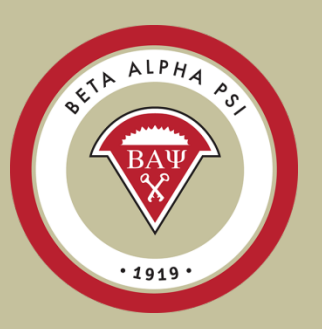

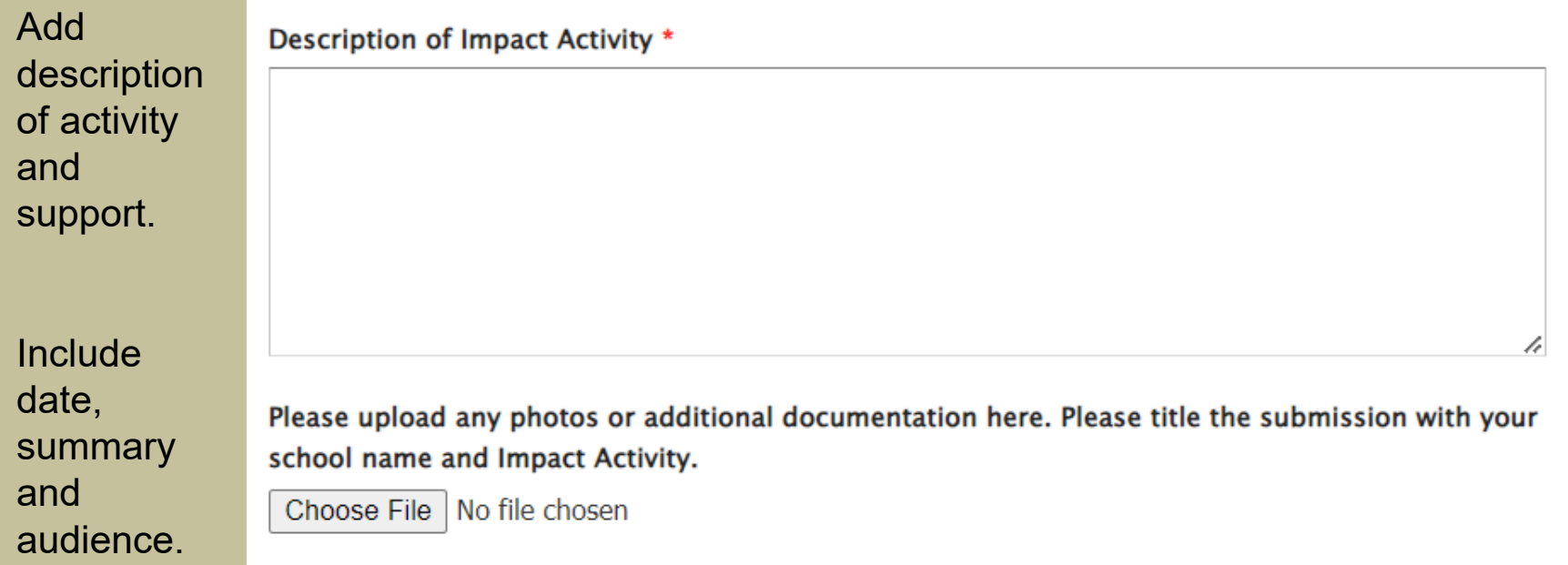

Beta Alpha Psi

Submit

[Table of Contents](#page-0-0)

Menu Bar Item: Reporting and Membership> Report Activity **Essential Skill – required for award seeking chapters** Choose 1 from 11 listed for a Professional session

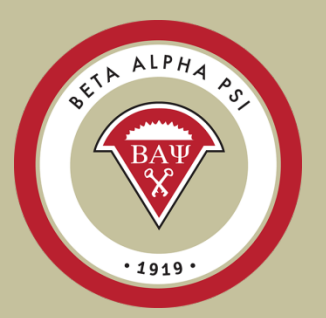

<span id="page-22-0"></span>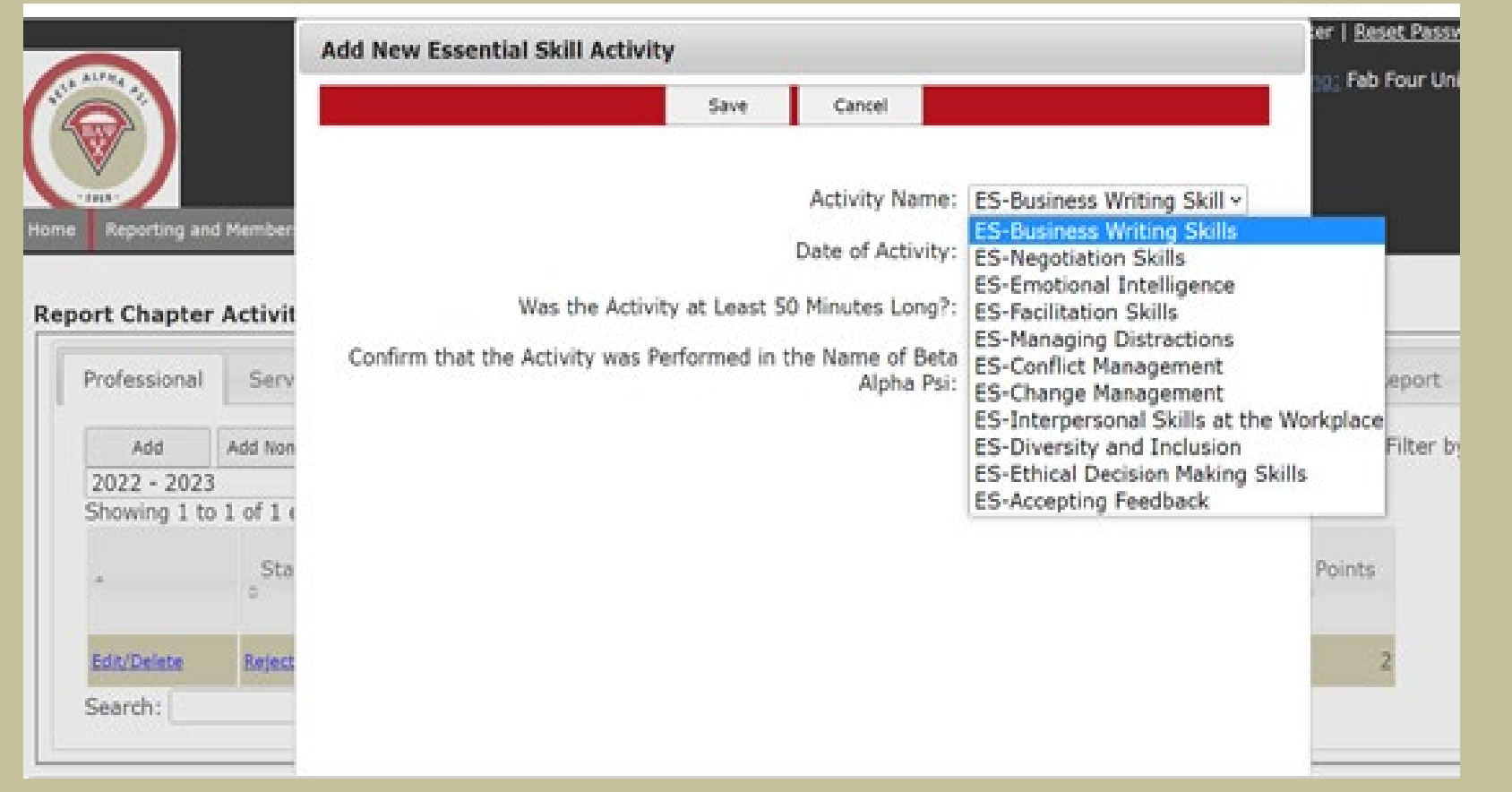

Menu Bar Item: Reporting and Membership> Report Activity

#### **Report Chapter Activities**

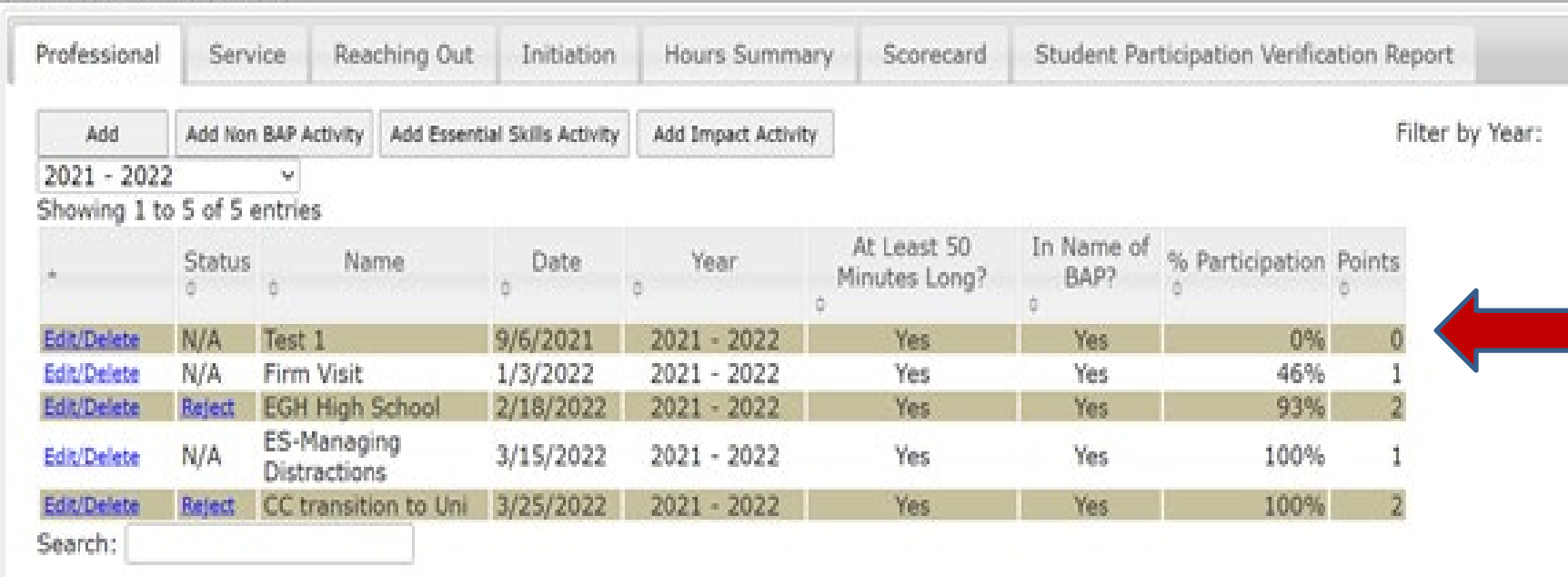

The new activity has been added to the online reporting screen, including the total number of minutes and a scorecard point has been factored in since the participation percentage is over 20%. If attendance is below 20%, a point will not be generated.

### Beta Alpha Psi

ALPHA PS

ELA

### Online Activity Reporting Scorecard Screen

Menu Bar Item: Reporting and Membership> Report Activity or Scorecard

#### **Chapter Scorecard**

Chapter #444, Fab Four, Fab Four University

Planned Achievement Level: Award-Seeking

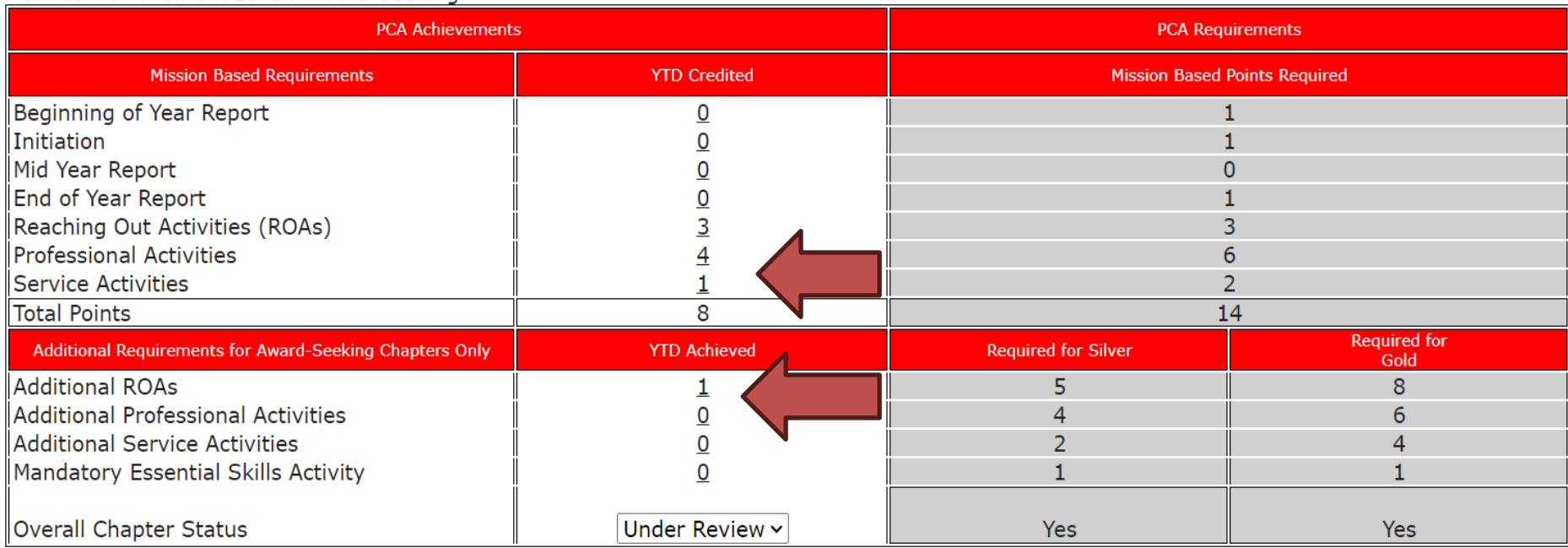

Each activity that is saved and meets the 20% participation requirement automatically gets registered on the Scorecard screen.

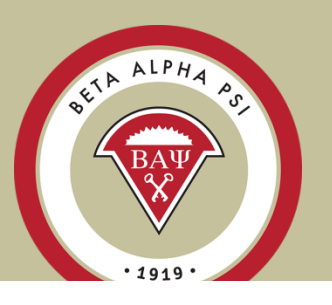

## Online Activity Reporting Report Activities

Menu Bar Item: Reporting and Membership> Report Activity or Scorecard

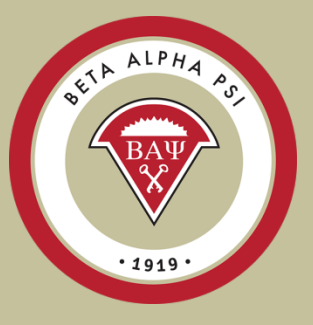

#### **Report Chapter Activities**

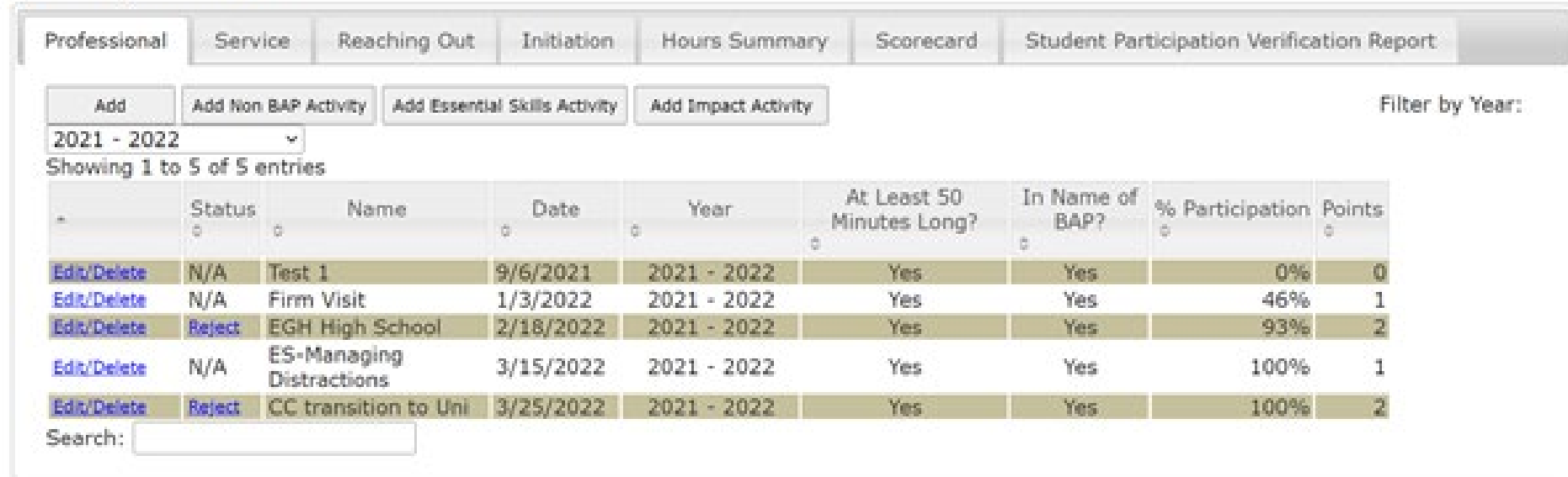

Choose Option to Add the type of activity.

[Table of Contents](#page-0-0)

### Online Activity Reporting Essential Skill

Menu Bar Item: Reporting and Membership> Report Activity or Scorecard

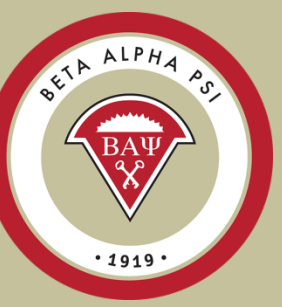

**Add New Essential Skill Activity** Cancel Save **Activity Name: ES-Business Writing Skills ES-Business Writing Skills** ate of Activity: **ES-Negotiation Skills ES-Emotional Intelligence** Minutes Long?: ⊙ Yes ⊙ No **ES-Facilitation Skills ES-Managing Distractions** Cor ES-Conflict Management Name of Beta *■* Yes Alpha Psi: **ES-Change Management** ES-Interpersonal Skills at the Workplace vity Minutes: Check All **ES-Diversity and Inclusion** in the Activity Minutes box, select "check all" and "Save". Then enter "0" for the students who did not participate. Select "Save" and "Close".

Choose the Essential Skills activity your chapter completed from the drop-down menu.

### Online Activity Reporting Reaching Out Activities (ROAs)

<span id="page-27-0"></span>Menu Bar Item: Reporting and Membership> Report Activity

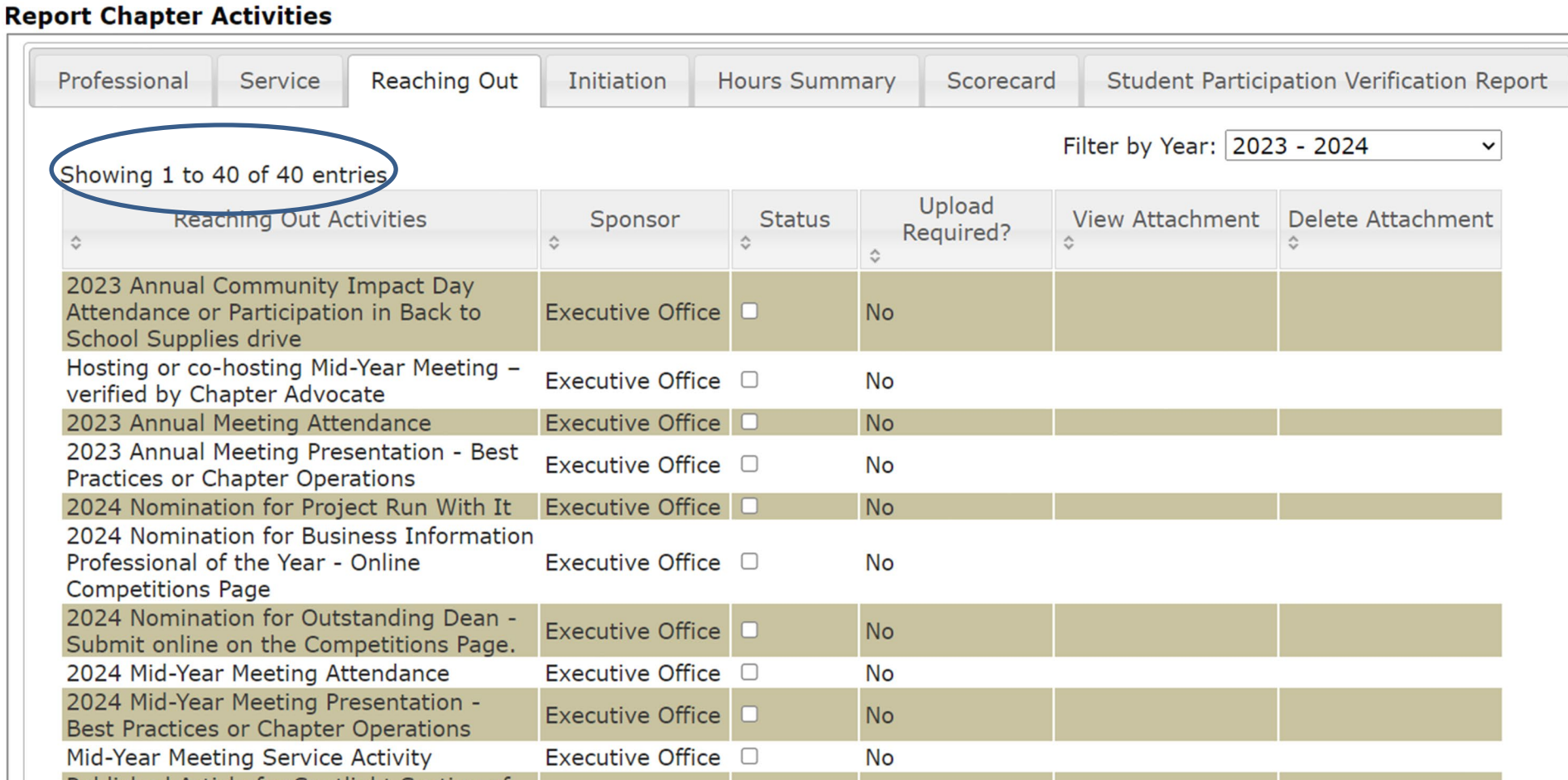

 $b$  Executive Office  $\Box$  No

Published Article for Spotlight Section of

**BAP Newsletter** 

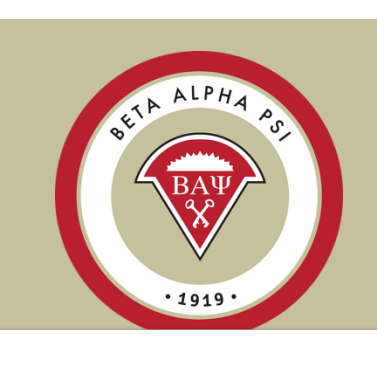

### Online Activity Reporting More Reaching Out Activities (ROAs)

Menu Bar Item: Reporting and Membership> Report Activity

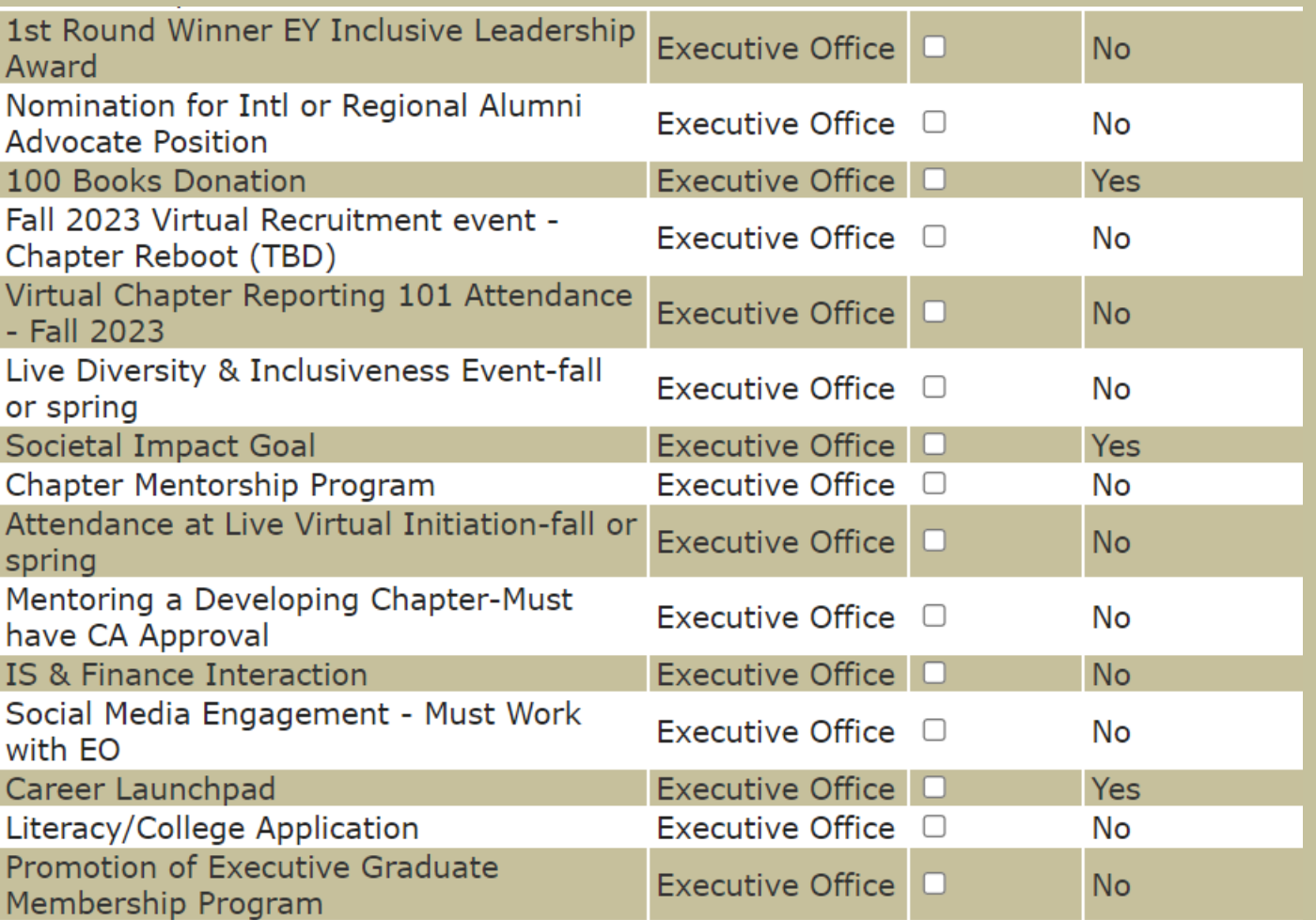

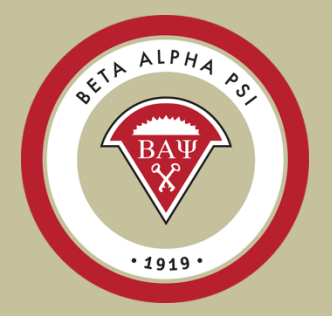

### Online Activity Reporting More Reaching Out Activities (ROAs)

Menu Bar Item: Reporting and Membership> Report Activity

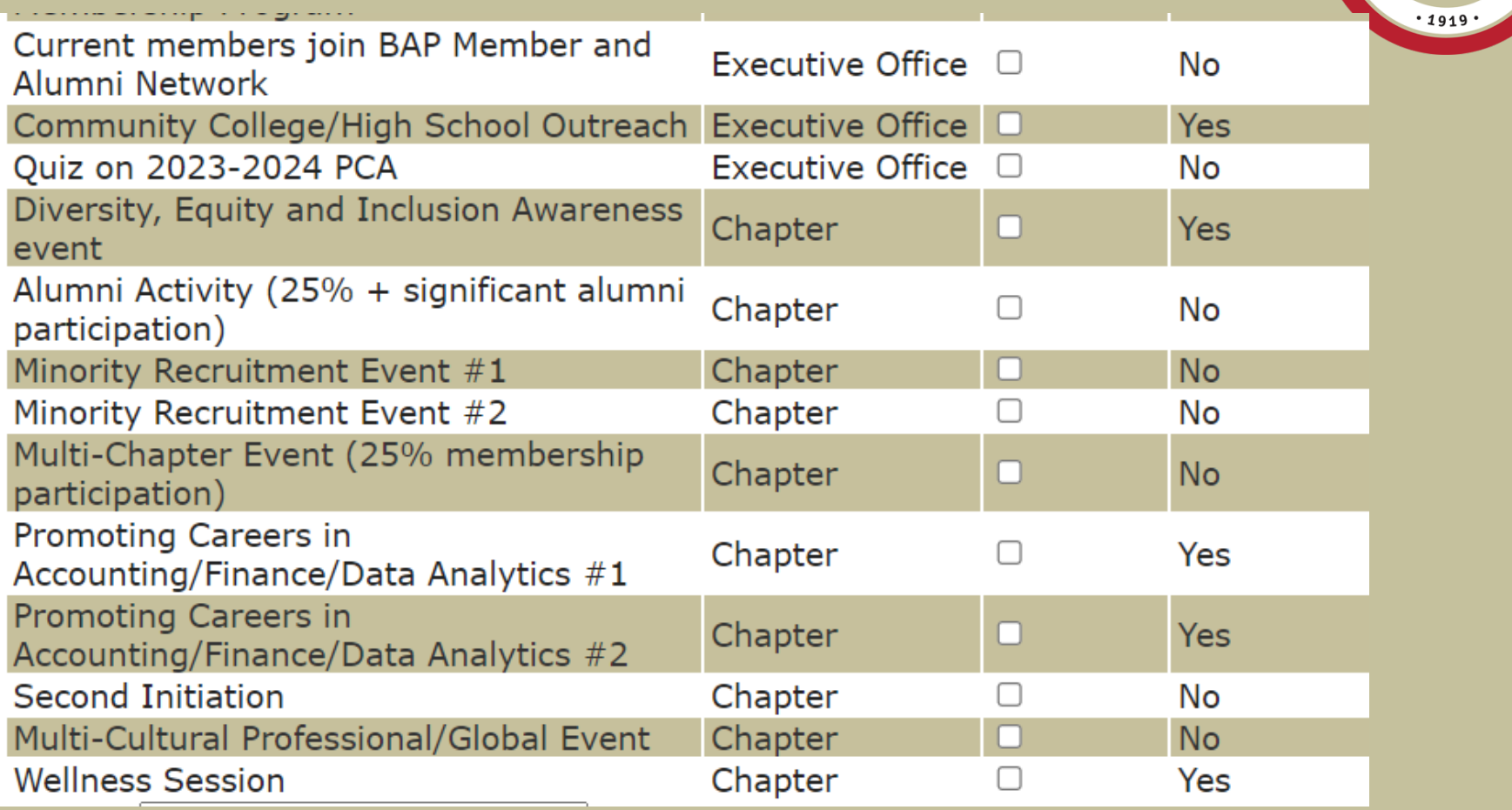

SETA ALPHA PS

## <span id="page-30-0"></span>Student Participation Verification **Report**

Menu Bar Item: Reporting and Membership> Report Activity

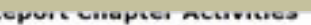

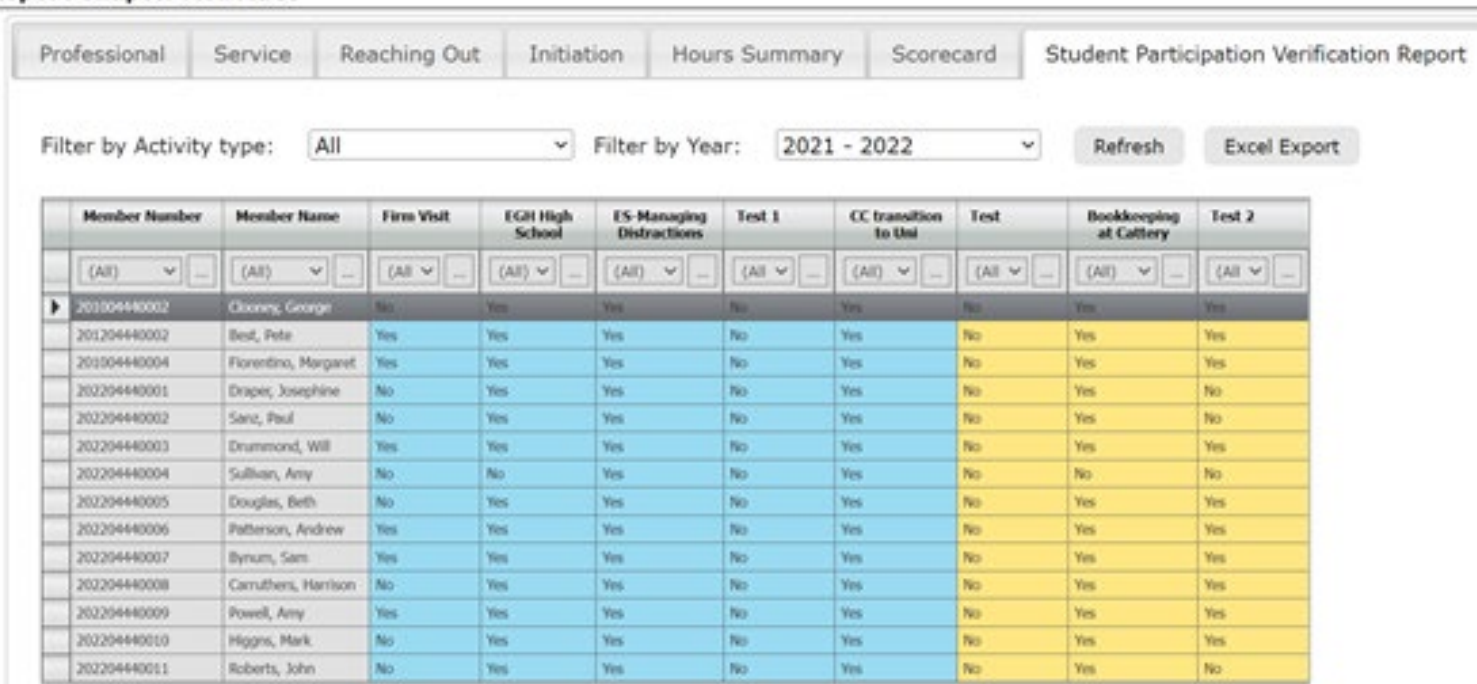

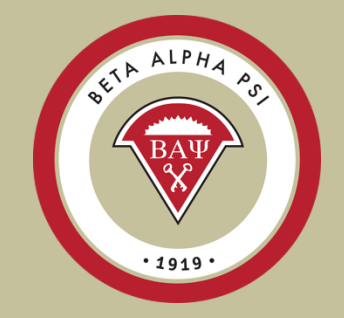

**Download** into Excel to verify attendance

The Student Participation Verification screen is a tool for faculty advisors and officers to keep track of candidates and members attendance. Always make sure to "Refresh".

The screen will default to "All", Professional Activities highlighted in blue and Service Activities highlighted in yellow. You can filter by Professional or Service Activities under the Filter by Activity Type.

### Online Activity Reporting Initiation Screen

Menu Bar Item: Reporting and Membership> Report Activity

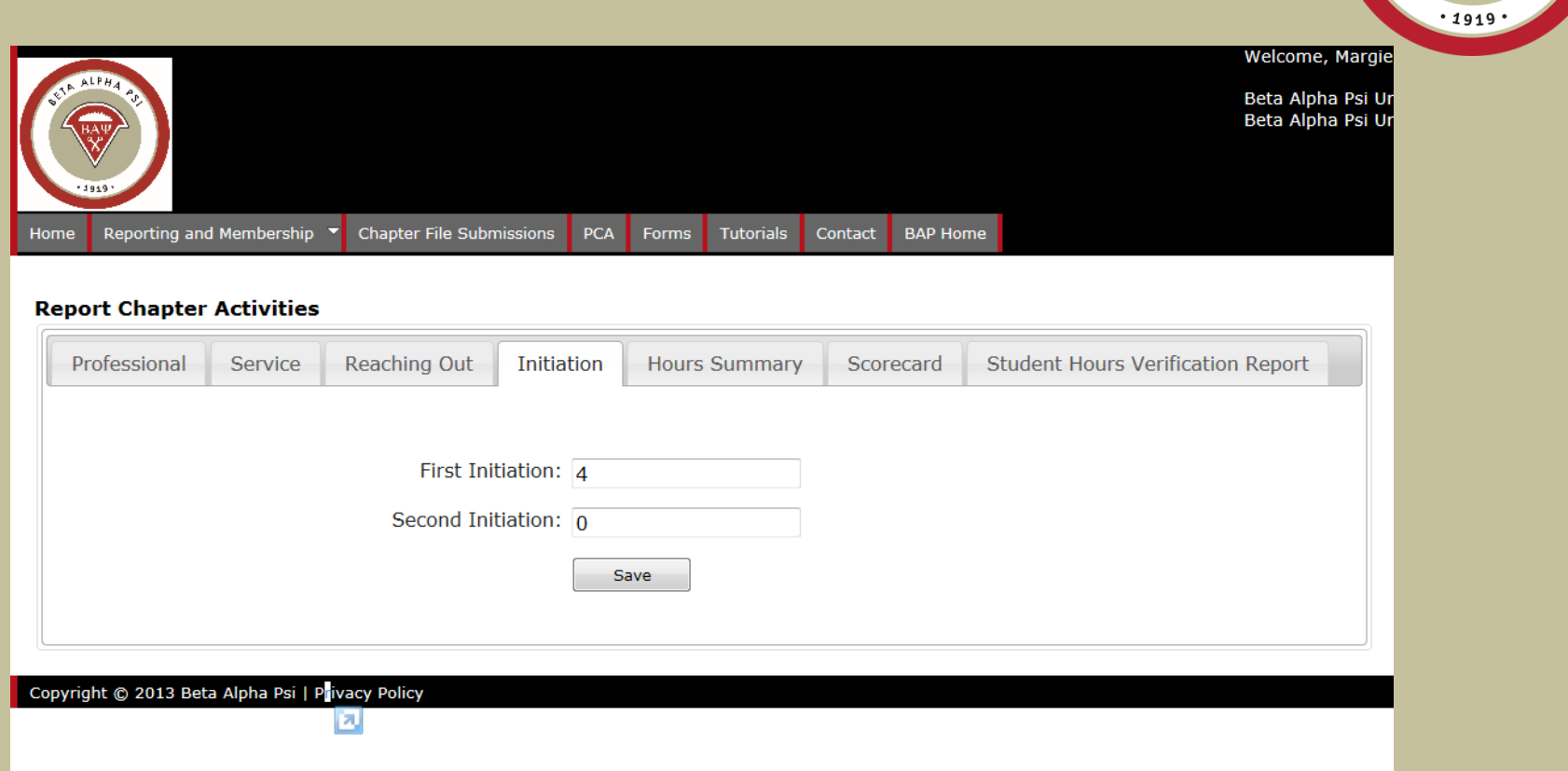

Enter the total number of initiates for first and second initiations. Make sure to "Save".

ALPHA

PO

OFFIX

## End-of-Year Report

Menu Bar Item: Reporting and Membership> End of Year Report

<span id="page-32-0"></span>Make sure to complete the following **Our Chapter's Status Report Items** tasks: • Update Chapter Profile • Upload Chapter Financials Update Chapter Profile Submitted • Confirm activities are complete • Faculty Advisor must complete the FA **Attach Financial Statements** Submitted sign-off • Complete Tax Information • < \$50,000 – IRS e-Postcard Confirm that all chapter activity reporting is complete • >\$50,000 – Over \$50K spreadsheet Submitted (Professional, Service, ROAs, and Initiations) Due June 1 for  $US - No$ Exceptions. Oceania due Dec 15. Enter Faculty Advisor Sign-off Faculty Advisor Must Complete Submitted Late submittals will be subject to a (Financial, Tax and Non-BAP Hours) \$250 fine. **Overall Report Status Credited** 

## Upload Chapter Financials

<span id="page-33-0"></span>Menu Bar Item: Reporting and Membership> End of Year Report

### **Reporting Intranet Resources**

- Reporting Intranet Guide (PDF)
	- Reporting Intranet FAQs (PDF)
- Oceania FAQs (PDF)
- Ideas for Online Service Activities
- Chapter Reporting 101 (PDF) and Webinar Recording (Sept 2023 AM Session)
	- o FY 2023-2024 Maintenance Fee Invoice (PDF)
- Mid Year Reporting Guide (PDF) and Webinar Recording (Dec. 2023)
- Mid-Year Reporting in 90 Seconds
- End of Year Reporting Guide (PDF) and Webinar Recording (April 2023 AM Session)
	- $\circ$  Chapters will be fined \$250 for using incorrect EIN. If you don't know your chapters EIN, please contact bap@bap.org.

<u>[Table of Contents](#page-0-0) of Contents of Contents of Contents of Contents of Contents of Contents of Contents of Conte</u>

ALPHA

- IRS Form 990-N (e-Postcard) User Guide
	- What we will need from your chapter for the 990n tax filing (Please send to bap@bap.org):
		- 990-N Submission (PDF) 990-N Confirmation (PDF)
	- IRS Form 990-N (e-Postcard) Filing
- **Sample Financial Statements**
- Replacement Certificates Form (PDF)

## Upload Chapter Financials

Menu Bar Item: Reporting and Membership> End of Year Report

Beta Alpha Psi

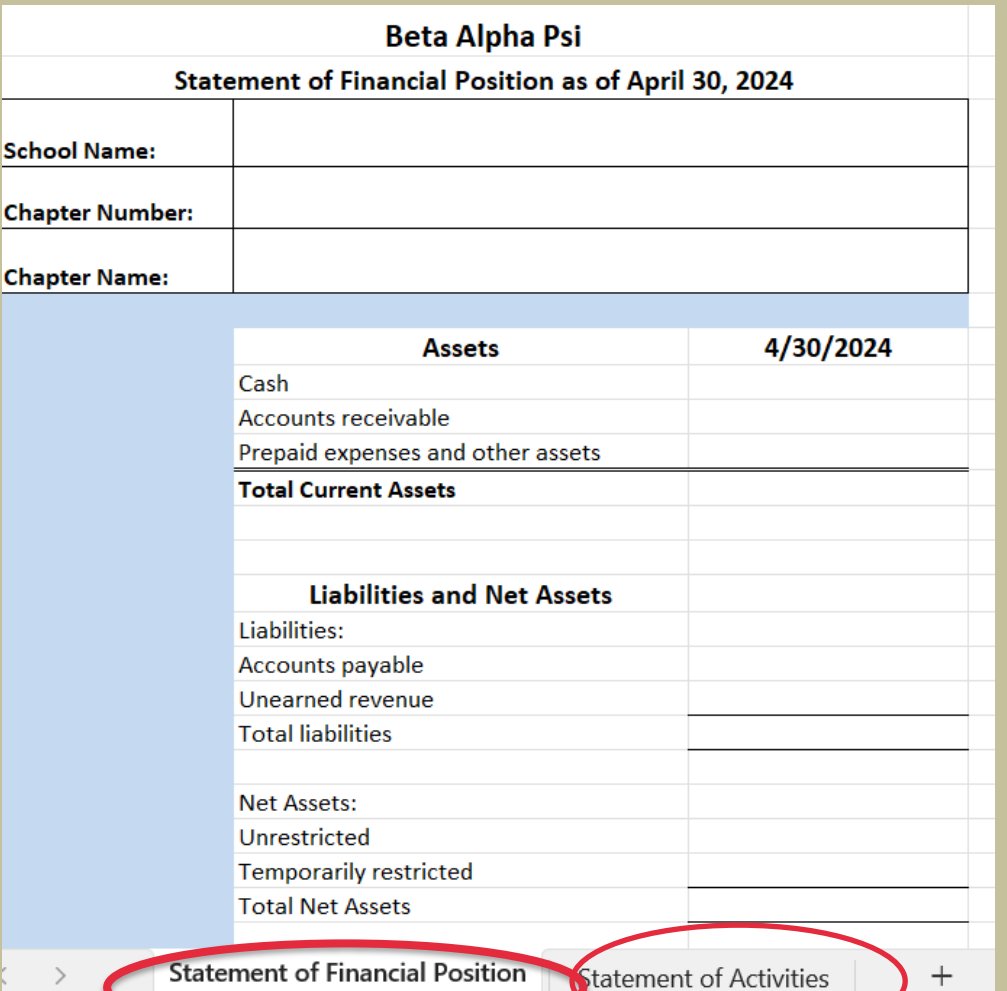

The sample financials will open as an Excel file. You must resave, enter your chapter information and upload to the EOY screen.

ALPHA PS

 $.1919$ 

Note the two tabs on the Excel workbook.

[Table of Contents](#page-0-0)

Statement of Financial Position

## Upload Chapter Financials

Menu Bar Item: Reporting and Membership> End of Year Report

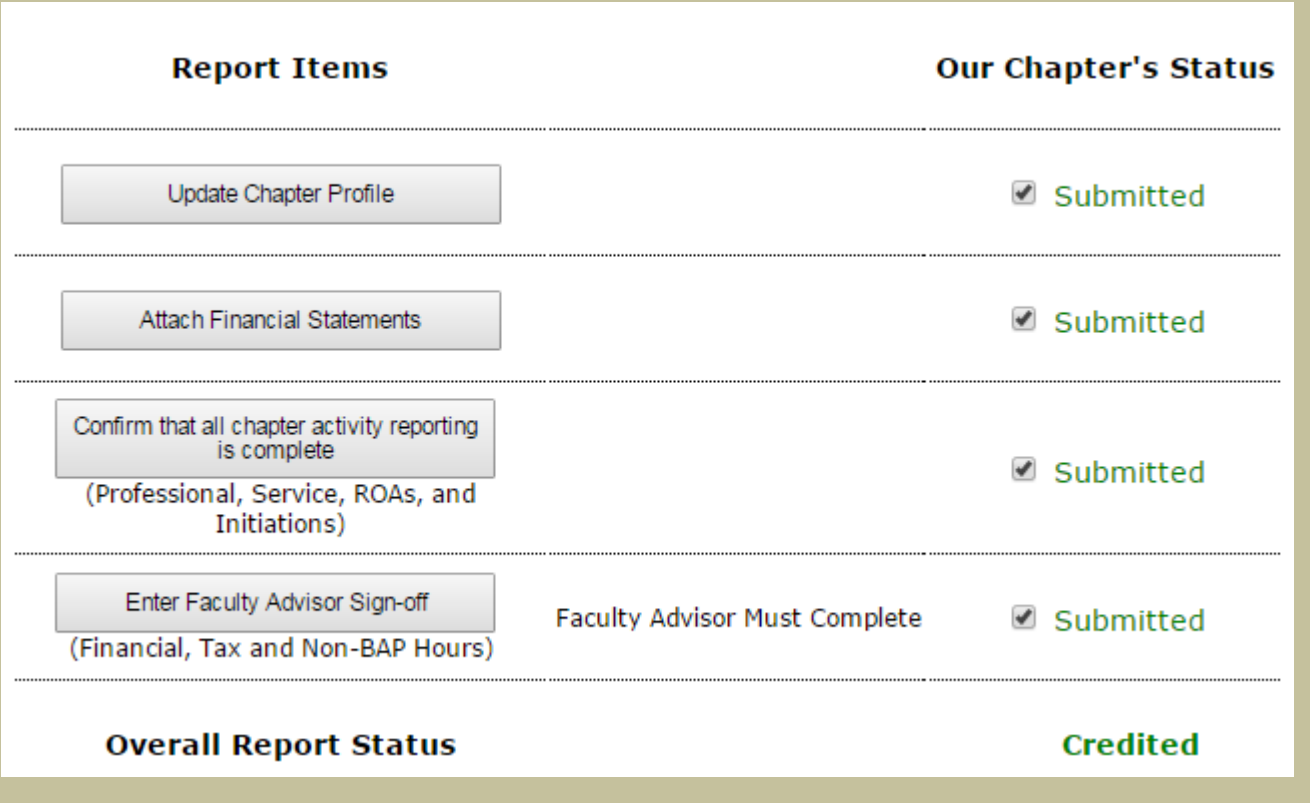

Once you have uploaded your chapter financials, this task will be credited.

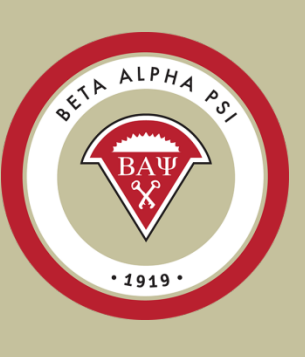

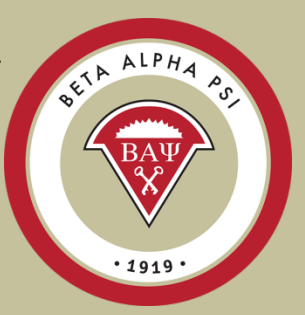

## End-of-Year Reports – Faculty Advisor

### Menu Bar Item: Reporting and Membership> End of Year Report

#### Step 1 -- Verify Non-BAP Hours\*

I, Lisa Wicker, Faculty Advisor of the Fab Four Chapter, have reviewed and verified that the non-BAP professional and service hours reported by the Chapter meet the definition of professional or service activities under the Program of Chapter Activities.

Sign-off | Not Signed-off

#### Step 2 -- Complete Tax Info\*

#### Step 2A -- Sign Tax Release Form\*

Beta Alpha Psi Tax Release Form Chapter 444, Fab Four University, Fab Four For Inclusion in Group Exemption and Combined Filing of Form 990

Fab Four Chapter **Fab Four University** School of Knowledge Abbey Road RTP, NC 27707

Chapter's Separate IRS Employer Identification Number: Not available

I, Lisa Wicker, Faculty Advisor of this chapter of Beta Alpha Psi, hereby authorize the Executive Office of Beta Alpha Psi to *include* our chapter in a group exemption letter and in a combined filing of Form 990 with the IRS, and state that I have authority to execute this authorization by virtue of a resolution passed by the chapter executive committee at its meeting.

Note: This authorization covers the Federal Filing Requirements. Any chapter also having separate state requirements must fulfill them separately.

Sign-off Not Signed-off

#### Step 2B\*

For receipts less than \$50,000, you are required to file the IRS e-Postcard at: IRS ePostcard

Once completed - please enter your confirmation number:

My chapter had less than \$50,000 in receipts this year:  $\Box$ 

The Faculty Advisor sign off screen confirms that the FA reviewed and approved their chapter's activity reporting and financial statements, as well as completed the tax filing for the fiscal year. From the 990n Acceptance screen, enter the submission ID here and email to bap@bap.org.

## <span id="page-37-0"></span>End-of-Year Reports – Faculty Advisor

Menu Bar Item: Reporting and Membership> End of Year Report

#### Step 2C -- Upload Over \$50K Spreadsheet\*

Does your chapter have an average gross receipts of \$50,000 or more, for the last three years?  $\bigcirc$  No  $\bigcirc$  Yes

- 1. If your chapter had gross receipts of over \$50K for the last three years, please download Sever \$50K Spreadsheet
- 2. Attach Spreadsheet Attach
- 3. Email copy of Over \$50K Spreadsheet to the Executive Office

Not Complete

#### Step 3 -- Complete Financial Statement Sign-Off\*

Does your chapter have gross receipts for this year...

- C Less than \$100,000?
- S100,000 or More?

Not Complete

#### Step 4 -- Submit

Submit | Cancel

If your chapter has revenue of revenue greater than \$50K over a three-year period, you will be required to complete the "Over \$50K" spreadsheet. A link to the spreadsheet will be visible once you check "Yes" under Step 2C.

ALPHA

### <span id="page-38-0"></span>End-of-Year Reports – Faculty Advisor How to Complete the 990n e-Postcard

After April  $30<sup>th</sup>$  - Go to the IRS login page [here](https://sa.www4.irs.gov/secureaccess/ui/ial1?TYPE=33554433&REALMOID=06-00075380-f403-12a1-b179-7c2b0ad00000&GUID=&SMAUTHREASON=0&METHOD=GET&SMAGENTNAME=-SM-u0ktItgVFneUJDzkQ7tjvLYXyclDooCJJ7%2bjXGjg3YC5id2x9riHE98hoVgd1BBv&TARGET=-SM-https%3a%2f%2fsa%2ewww4%2eirs%2egov%2fepostcard%2fsecure%2fhome%2f) Menu Bar Item: Reporting and Membership> End of Year Report

1. If you have not registered, create a new user account.

2. Enter your chapter's EIN number that can be found on the chapter profile screen (FA login only)

3. The number will default to "Beta Alpha Psi National Council" – this is ok.

4. Enter your school address and your faculty advisor name as the principal officer.

5. Answer the four questions where you are confirming that your chapter's revenue was less than \$50K for tax fiscal year.

6. Once you submit, you will need to refresh your screen to show the Acceptance screen with a submission ID that you will need for the FA sign off screen (step 2b). Please forward the Acceptance to the EO at

[bap@bapeo.org.](mailto:bap@bapeo.org)

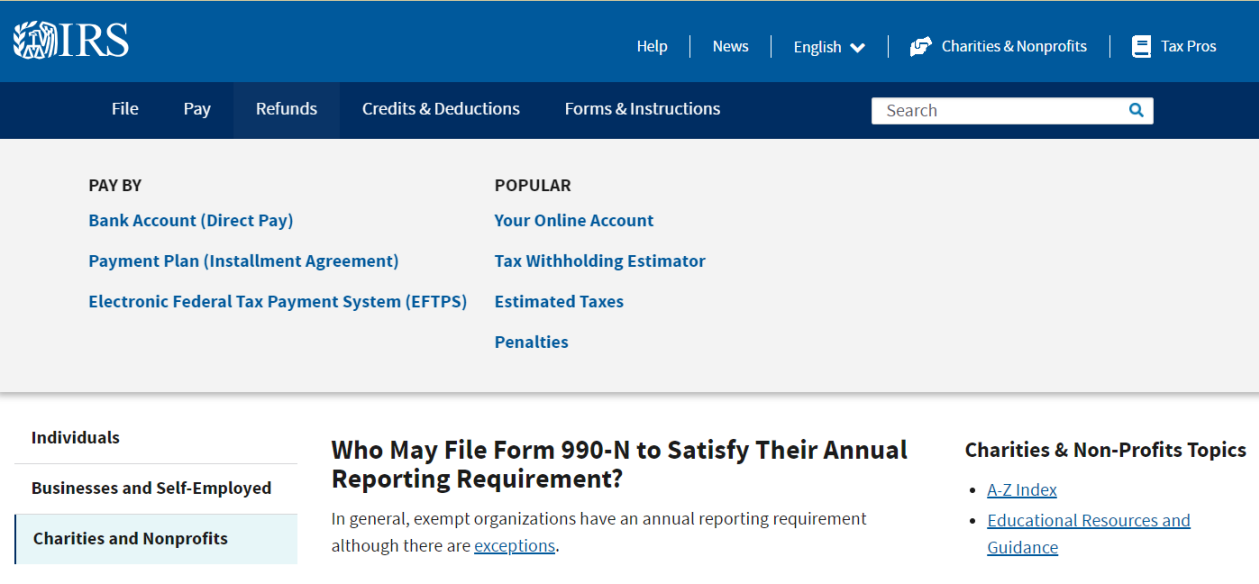

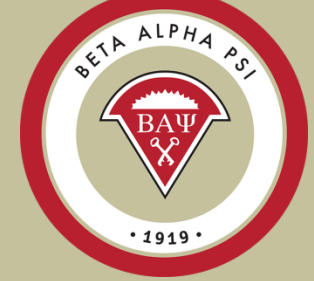

[Table of Contents](#page-1-0)

## **Complete a one time registration with the IRS**

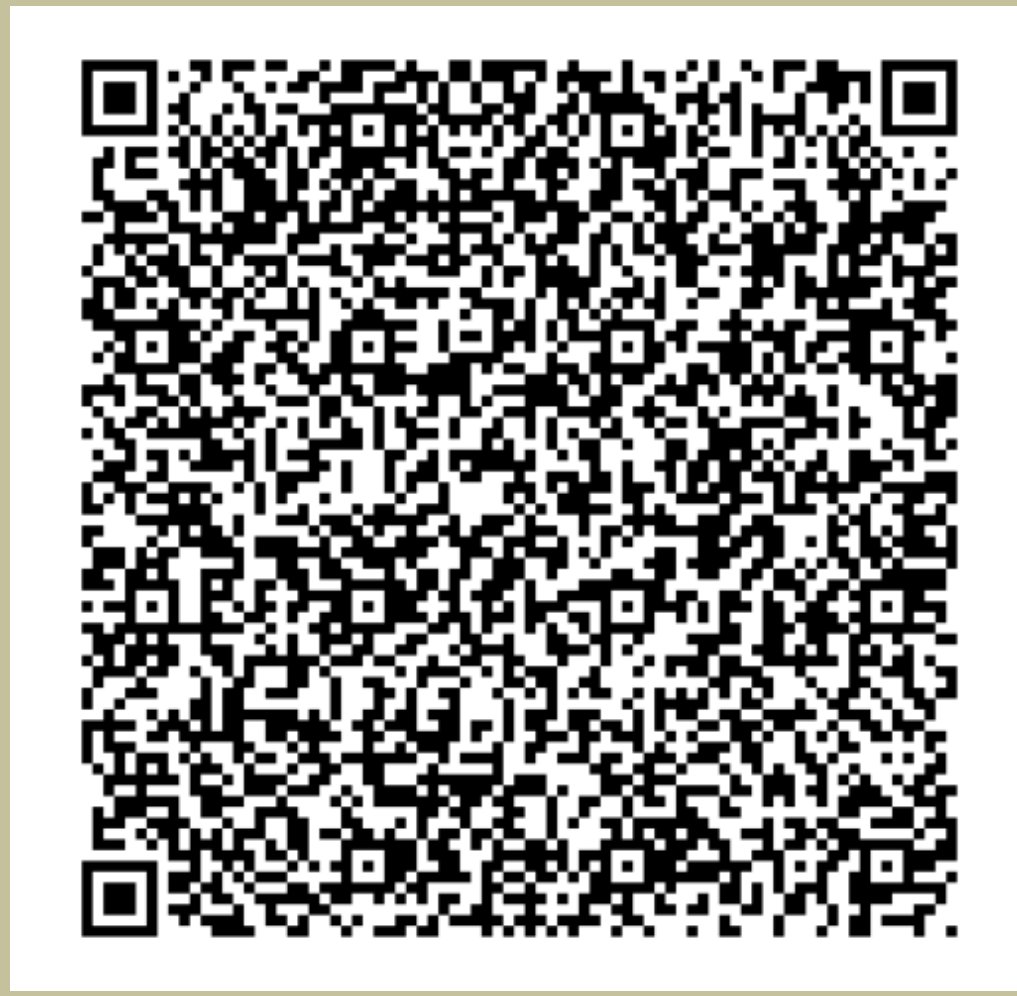

# <span id="page-40-0"></span>**Complete a one time registration with the IRS**

**KMIRS** 

### **Sign In or Create a New Account**

IRS now offers sign-in options with Login.gov and ID.me. Both offer access to IRS online services with a secure account that protects your privacy.

Login.gov is an account created, maintained, and secured by the U.S. government. ID.me is an account created, maintained, and secured by a technology provider. Currently, Login.gov can only be used to access IRS Form 990-N (e-Postcard) and Qualified Intermediary Application and Account Management System (QAAMS).

Beta Alpha Psi

If you don't have a Login.gov or ID.me account, you must create a new account.

#### Sign in with an existing account

Sign in with **U** LOGIN.GOV

Sign in with  $ID$ .me

- OR -

**Create a new account** 

Create an account **U** LOGIN.GOV

[Table of Contents](#page-1-0)

# <span id="page-41-0"></span>**2023-2024 Program for Chapter Activities**

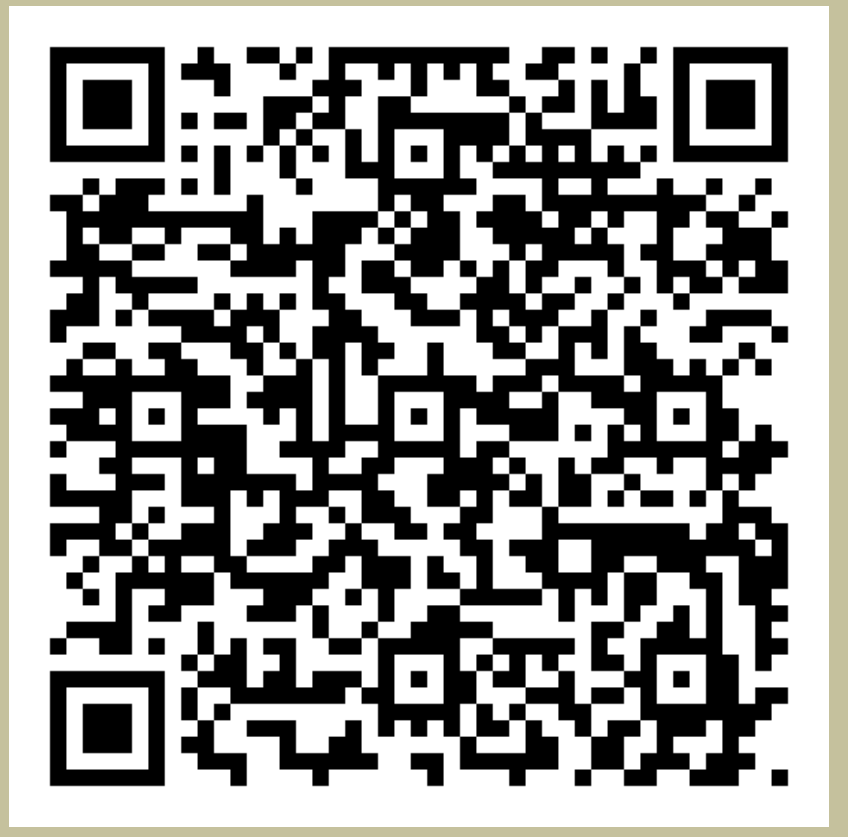

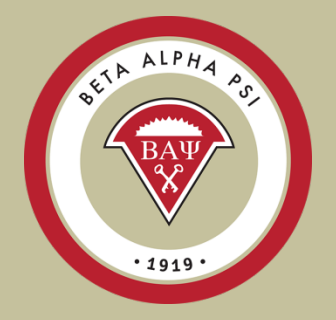

[Table of Contents](#page-2-0)

## <span id="page-42-0"></span>**Quiz on 2023-2024 PCA**

Score 80% or better for the ROA

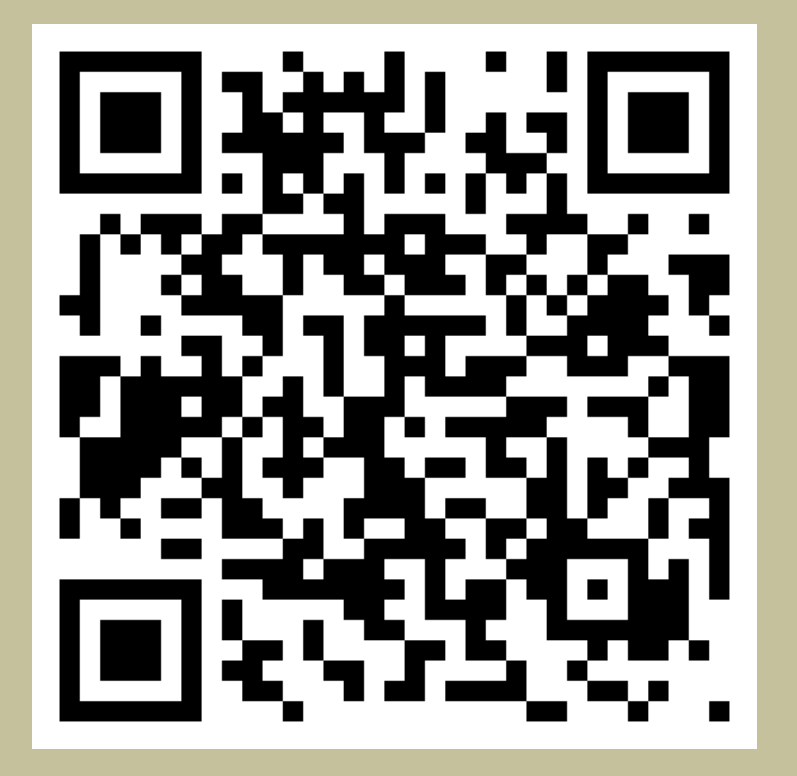

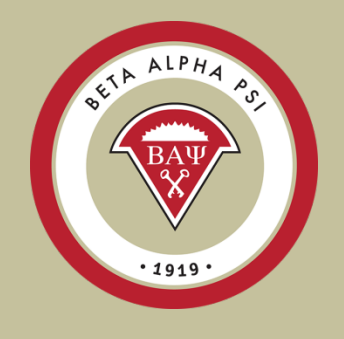

[Table of Contents](#page-2-0)

# **Alumni & Member Network**

BAP initiates may join

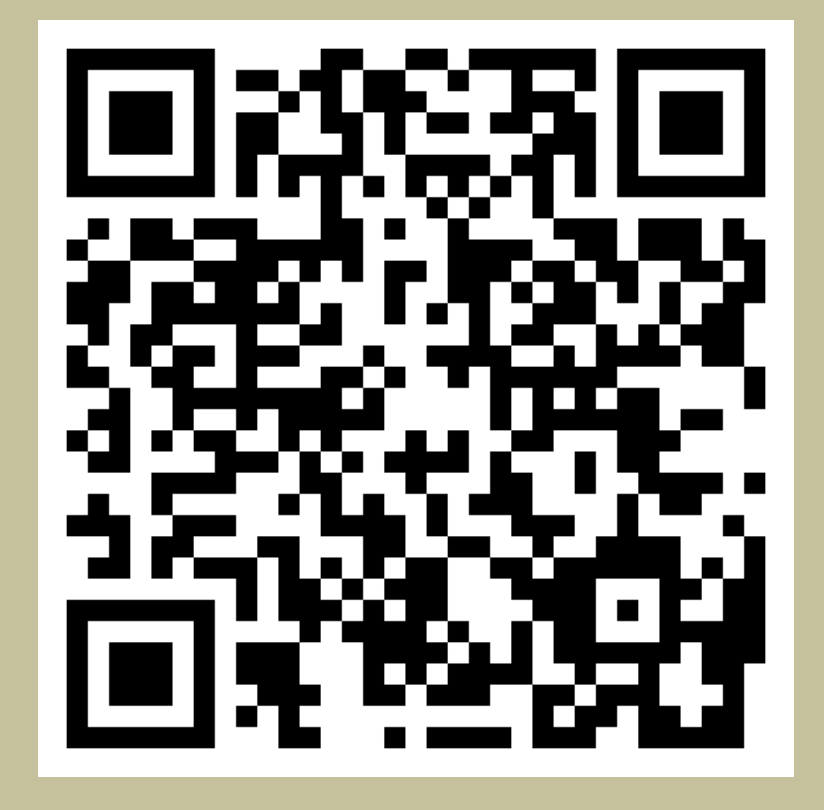

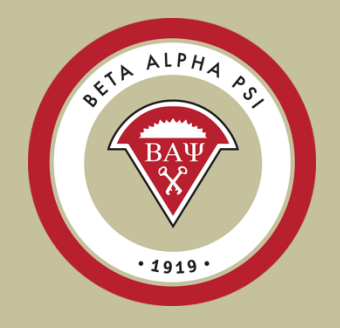

[Table of Contents](#page-2-0)

# **Questions?**

### Contact the Executive Office:

- Email [bap@bapeo.org](mailto:bap@bap.org)
- Phone 919-402-4044

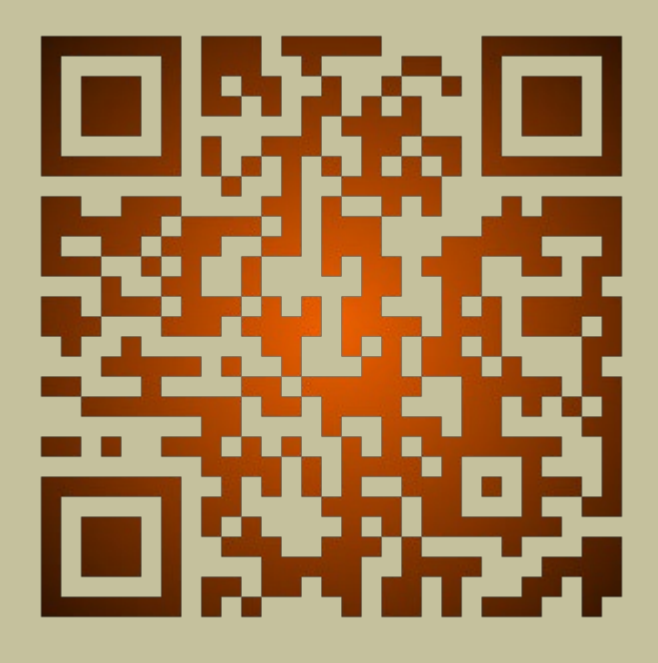

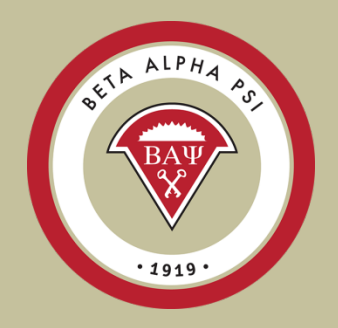